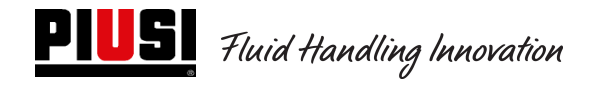

# SELF SERVICE / CUBE / MC BOX

# 2.0

# Unité de contrôle électronique

Manuel d'utilisation et d'entretien

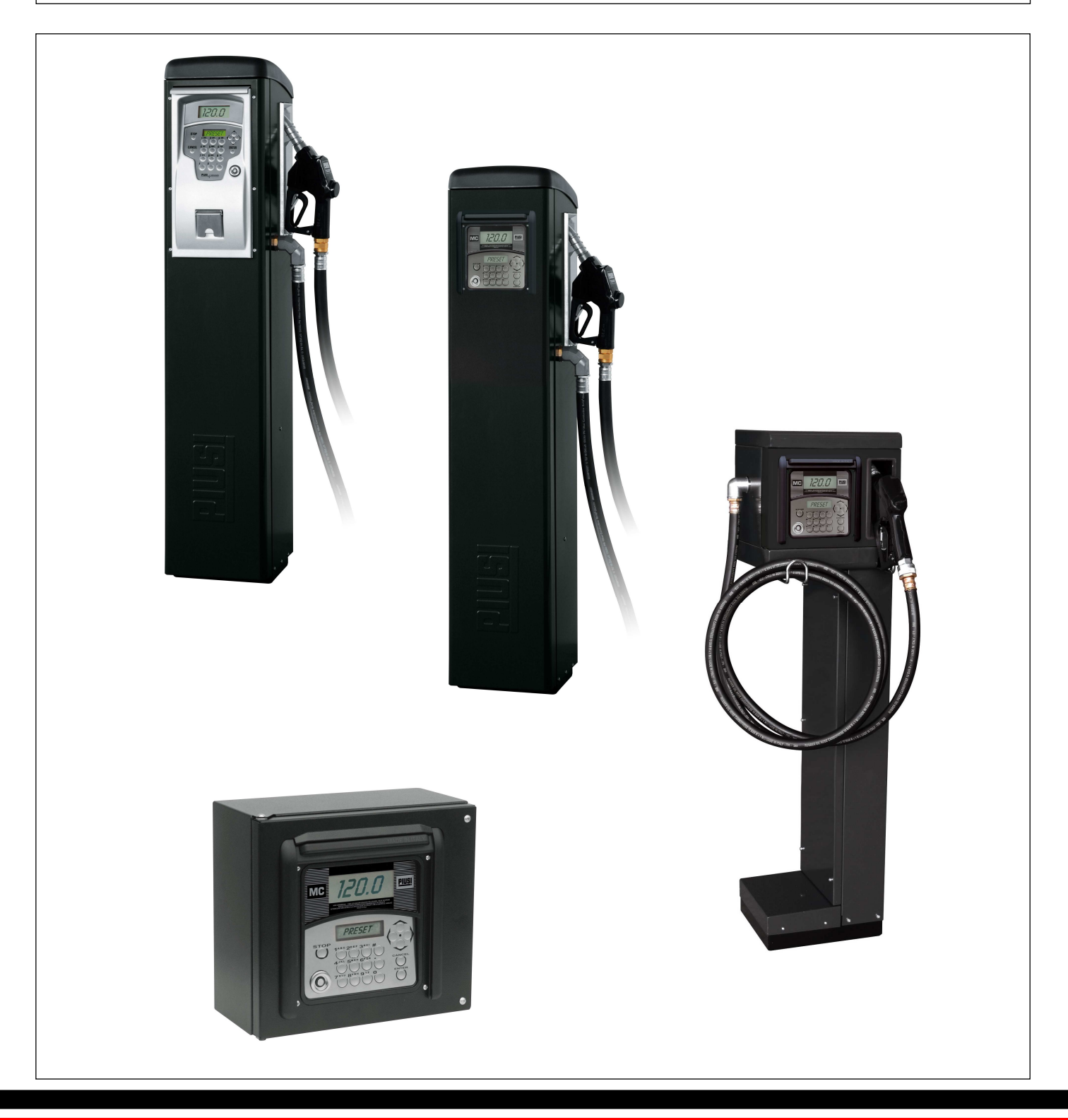

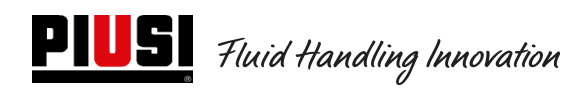

# **TABLE DES MATIÈRES**

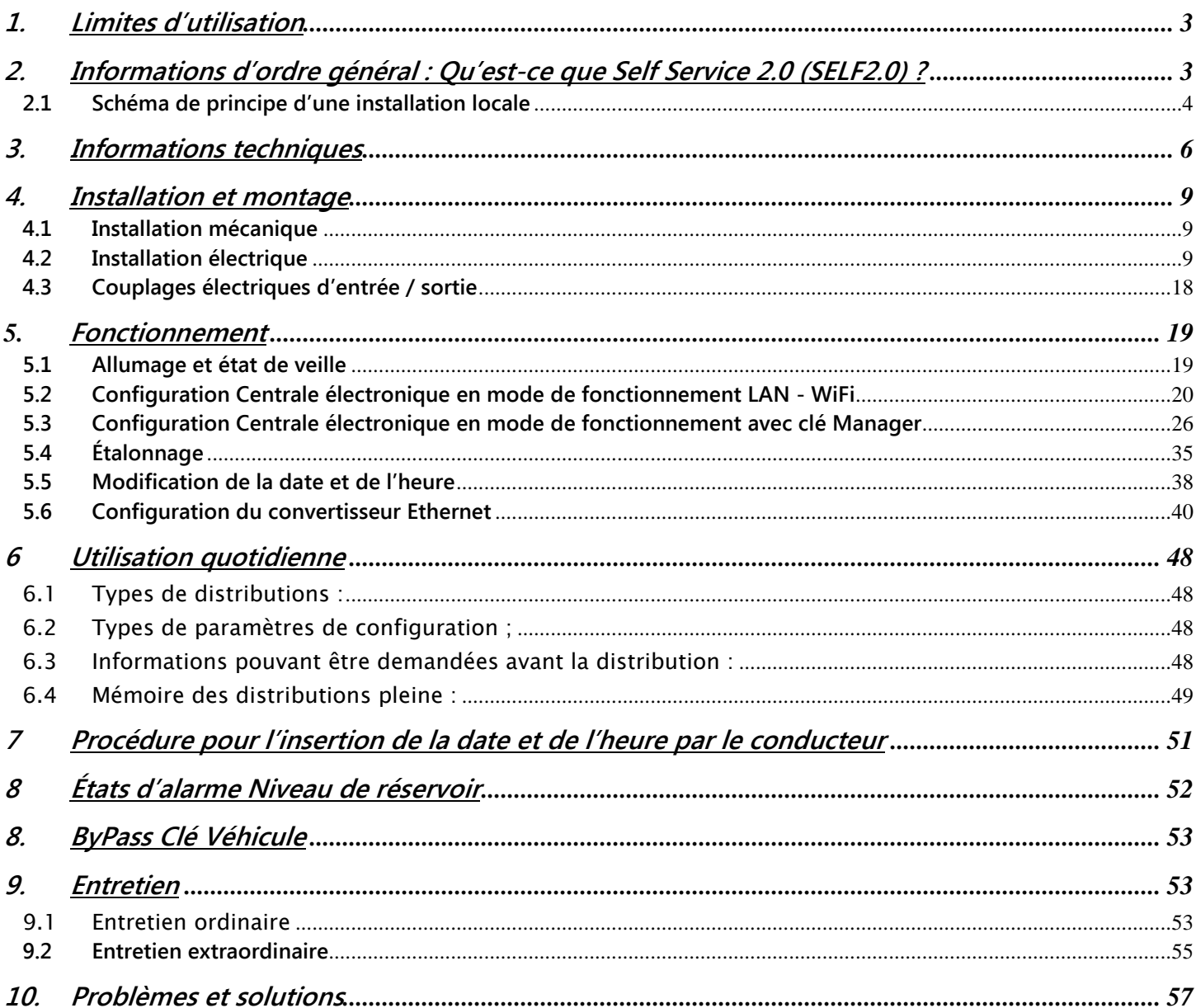

# **1. Limites d'utilisation**

 $\triangle$  L'appareil SelfService 2.0 NE PEUT PAS être installé dans des zones présentant un risque d'explosion.

L'appareil SelfService 2.0 doit être stocké et installé à l'écart de surfaces et substances inflammables.

L'appareil SelfService 2.0 peur être interfacé uniquement avec des dispositifs compatibles du point de vue électrique.

# **2. Informations d'ordre général : Qu'est-ce que Self Service 2.0 (SELF2.0)**

Self Service 2.0 (ci-après abrégé SELF2.0) est un système électronique intégré de contrôle de la distribution de carburant conçu pour ceux qui souhaitent contrôler l'ensemble d'une installation de distribution locale à partir d'un logiciel.

Le système intégré permet de :

- configurer et gérer les colonnes via le réseau LAN WiFi ou avec des clés électroniques Manager ;
- contrôler les accès aux colonnes de distribution via un code PIN et/ou des clés électroniques et/ou un Smartphone ;
- obtenir sur PC toutes les données des distributions réalisées automatiquement, via le réseau LAN WiFi ou manuellement avec une clé électronique Manager ;
- surveiller les niveaux des réservoirs (UNIQUEMENT PAR CONNEXION LAN WiFi) ;
- gérer les conducteurs et des véhicules ;
- récupérer des rapports détaillés sur les distributions.

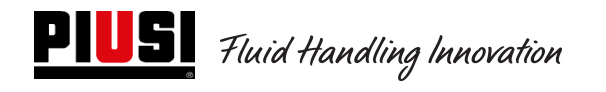

## **2.1 Schéma de principe d'une installation locale**

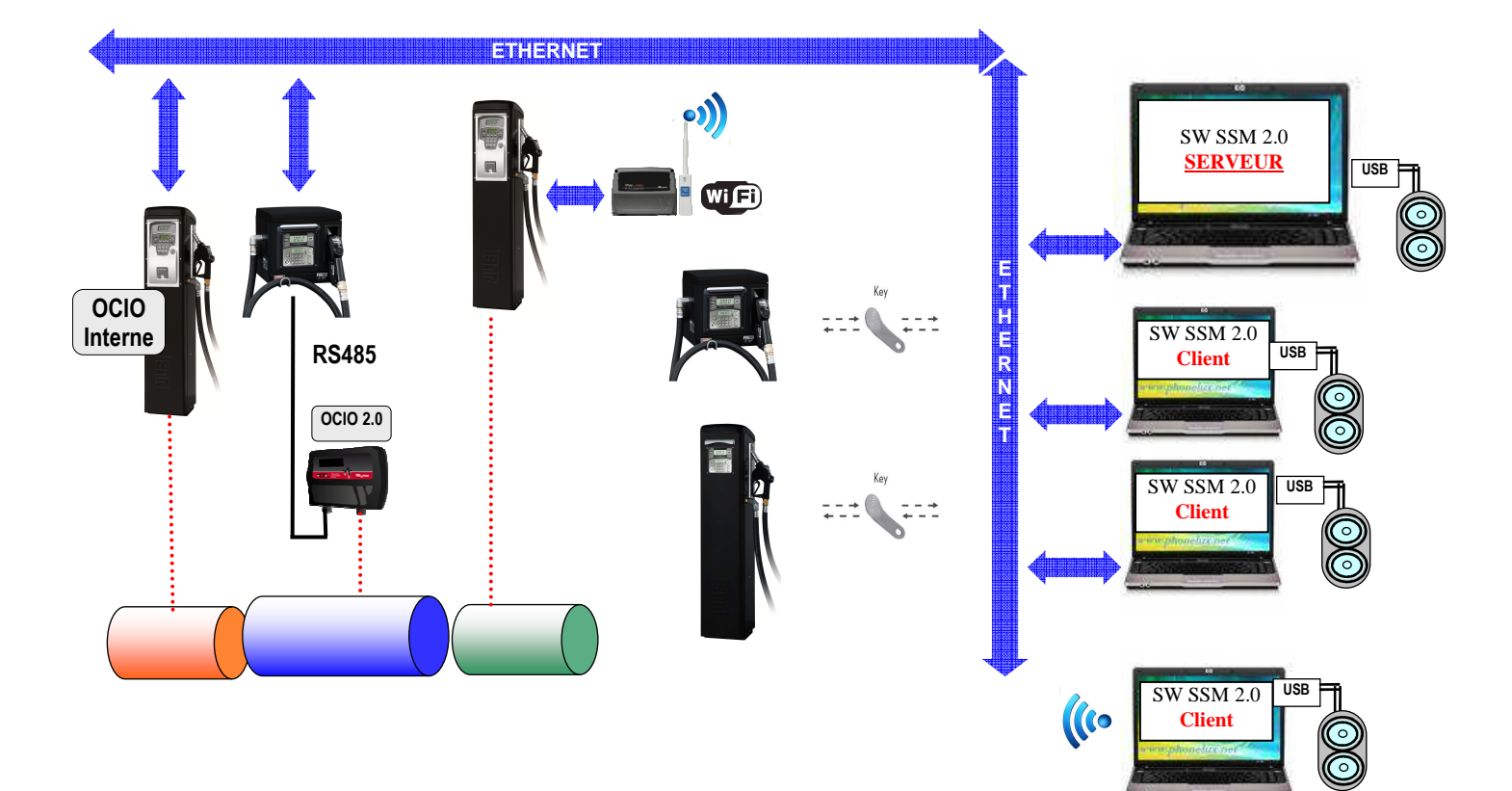

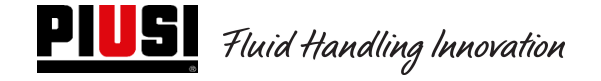

#### **Le système électronique Self 2.0 est composé de plusieurs dispositifs :**

- Une centrale électronique de contrôle des distributions dotée de :
	- o 2 écrans ;
	- o un clavier ;
	- o une interface iButton pour la lecture/écriture des clés électroniques Manager, conducteurs et véhicules ;
	- o une imprimante, en option ;
	- o une jauge de niveau des réservoirs (Ocio 2.0), en option. La jauge de niveau OCIO 2.0 peut être intégrée dans la station de distribution ou être externe (UNIQUEMENT AVEC UNE CONNEXION LAN-WiFi) ;
- des clés électroniques pour le gestionnaire (Manager Key), pour la configuration et le téléchargement des données, pour l'utilisateur (User Key) et pour les véhicules (Vehicle Key) pour l'accès à la distribution ;
- une série de capteurs d'état (par ex. positionnement du pistolet de distribution ou état d'alarme d'un capteur de niveau de réservoir) ;
- un compteur de litres contacteur qui émet les impulsions de comptage traitées par la centrale SELF2.0 ;
- une pompe dont le système contrôle l'allumage et l'extinction ;
- un logiciel de type Client-Serveur pour la configuration et la surveillance de l'installation ;
- un convertisseur (PW-LAN) RS485→ LAN Ethernet pour connecter l'installation au réseau Ethernet de l'entreprise ;
- un convertisseur sans fil WiFi (en option) (PW-WIFI 2.0) pour pouvoir connecter les centrales au PC quand il n'est pas possible de tirer un câble de connexion (RS485 ou Ethernet) ;
- un lecteur/scripteur de clés relié au PC via un port USB ;

SELF2.0 doit être configuré correctement avant toute distribution. Le nombre et le type de paramètres de configuration sont établis par le gestionnaire du système.

Les paramètres configurables possibles sont :

- Fonctionnement autonome avec transfert de données via la Manager Key ou fonctionnement LAN (excepté modèle FM qui fonctionne uniquement en LAN) avec synchronisation automatique des configurations, base de données des conducteurs, des véhicules et des distributions ;
- Demande de reconnaissance d'une clé électronique Utilisateur (User key) ou bien d'un CODE PIN ;
- Demande de reconnaissance d'une clé électronique Véhicule (Vehicle key) ;
- Demande d'insertion de l'odomètre (km, miles ou heures de travail) du véhicule ;
- Demande de l'intention de faire ou non le plein du réservoir ;

Ces paramètres de configuration peuvent être tous présents, seulement en partie, en fonction des choix imposés par l'Administrateur. Sur la page de CONFIGURATION du logiciel (voir Manuel Self Service Management 2.0), l'Administrateur effectue les configurations des divers paramètres.

La quantité pouvant être distribuée est configurée via le logiciel et peut être :

- Libre, sans pré-sélection ;
- Avec pré-sélection (PRESET).

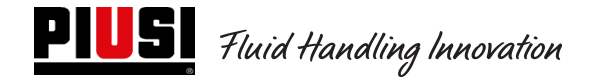

La modalité de pré-sélection (PRESET) permet :

- o LA DISTRIBUTION AVEC PRÉ-SÉLECTION (CLÉ VÉHICULES DÉSACTIVÉE) : en appuyant sur la touche # pendant 2 secondes, on accède à la pré-sélection « On-Demand » qui propose une quantité par défaut (définissable par le gestionnaire), modifiable par l'utilisateur.
- o LA DISTRIBUTION AVEC PRÉ-SÉLECTION (CLÉ VÉHICULES ACTIVÉE) : si le plein n'est pas sélectionné, on accède automatiquement à la pré-sélection « On-Demand » qui propose une quantité égale à la capacité du réservoir du véhicule identifié, modifiable par l'utilisateur.

En cas d'installation des appareils en réseau LAN, via le bus Ethernet ou une communication WiFi (avec PW-WIFI 2.0), SELF2.0 communique son état de fonctionnement au logiciel de gestion sur PC. (Les états de fonctionnement des colonnes sont indiqués et expliqués dans le manuel du logiciel Self Service Management 2.0).

## **3. Informations techniques**

Du point de vue électrique et électronique, SELF2.0 a des conditions de travail standard et des limites de fonctionnement préétablies.

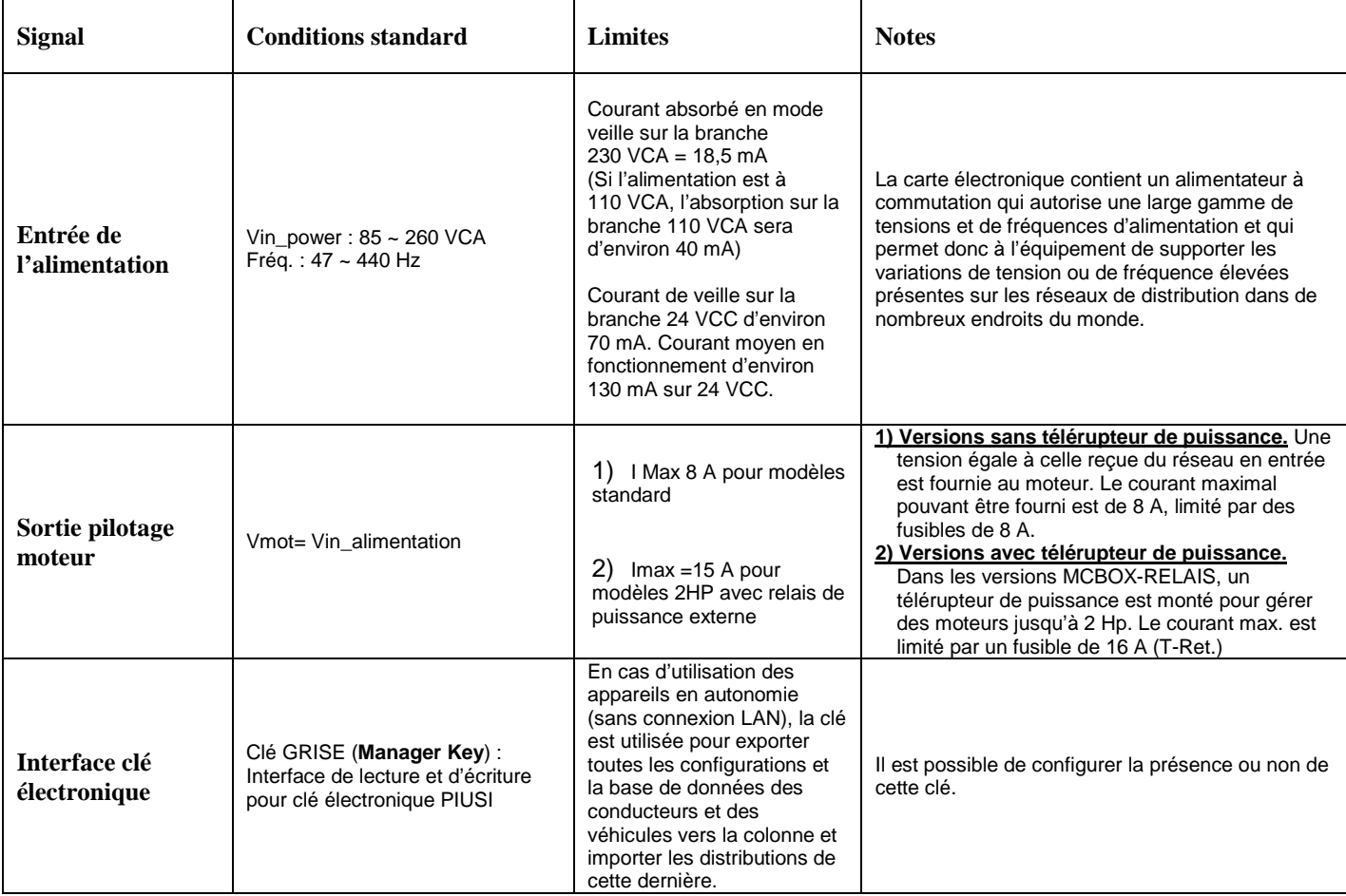

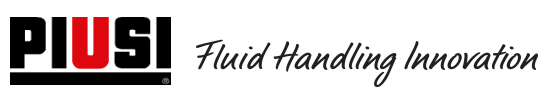

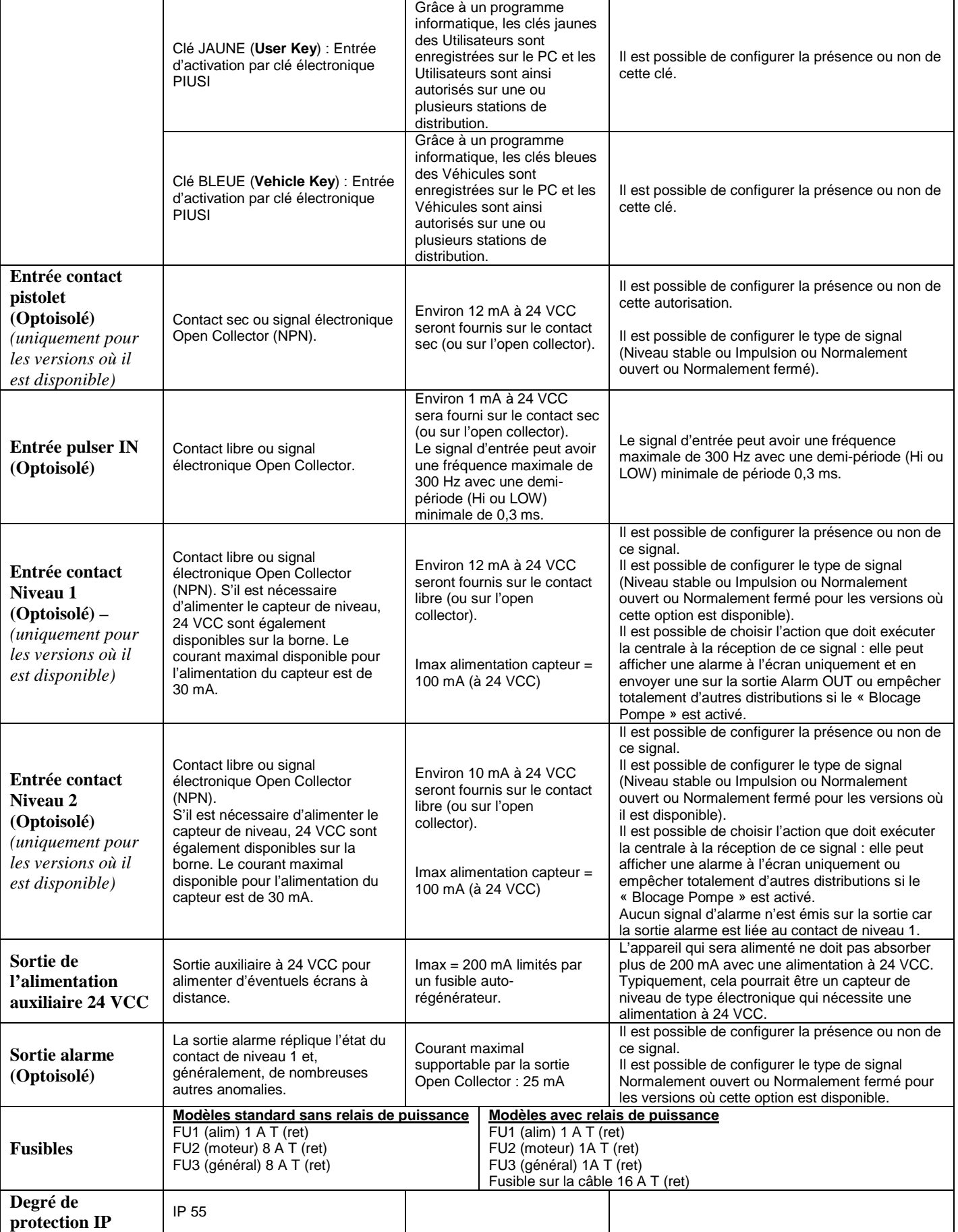

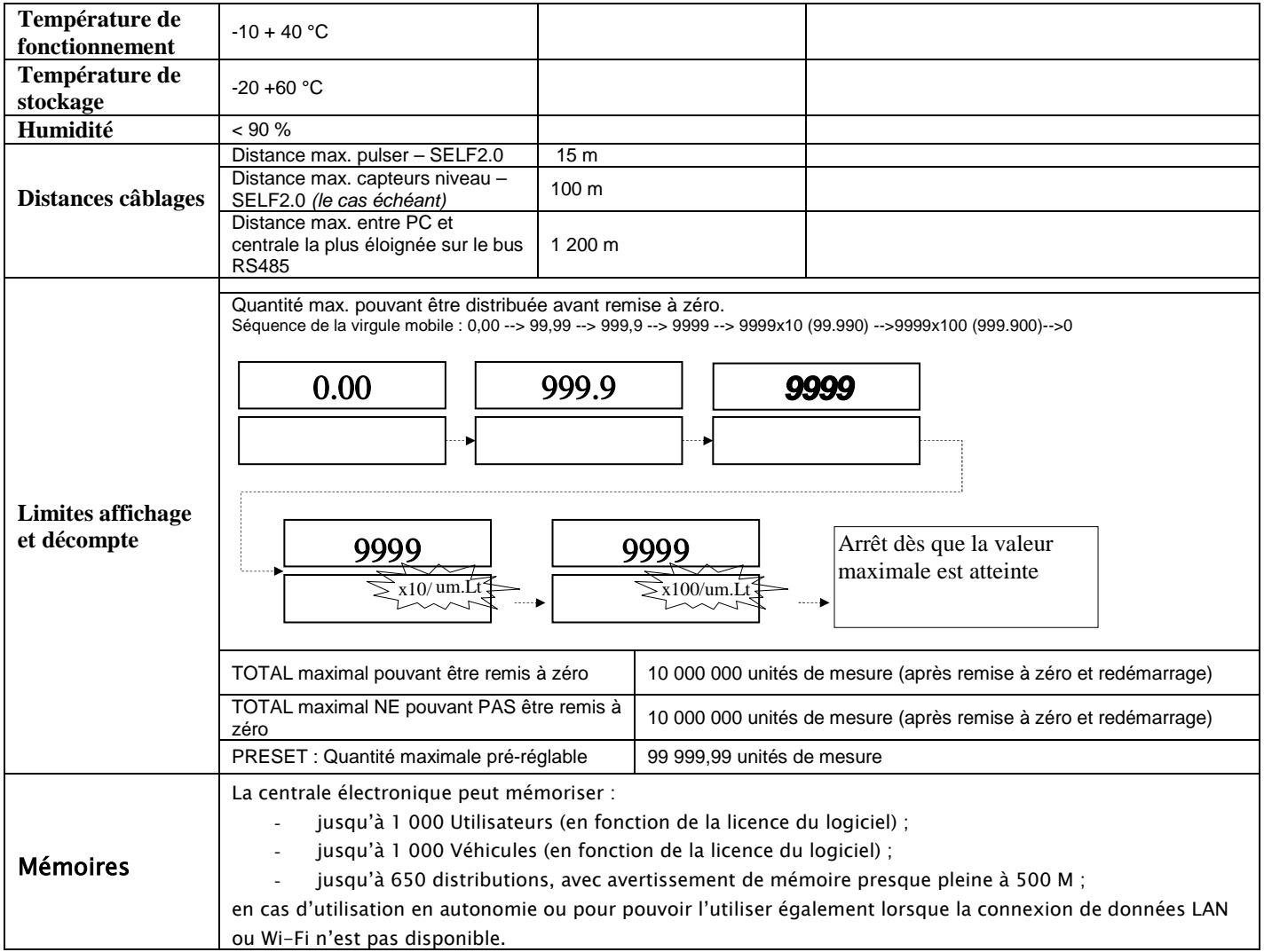

# **4. Installation et montage**

## **4.1 Installation mécanique**

Voir le manuel dédié à l'installation mécanique

## **4.2 Installation électrique**

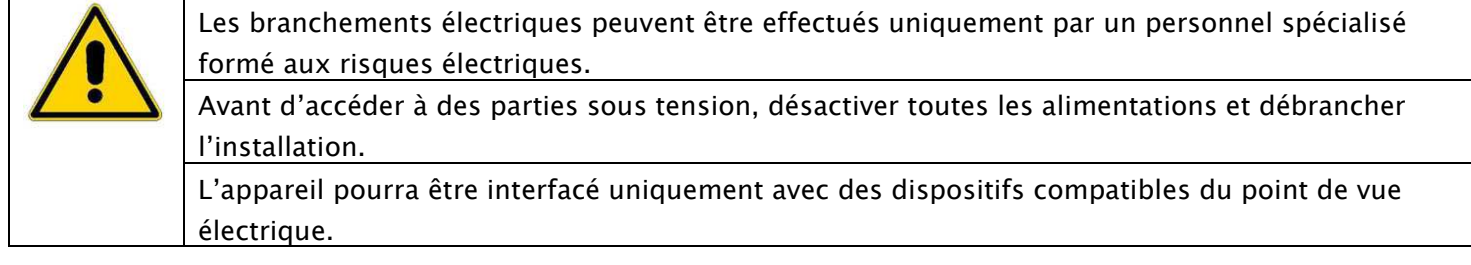

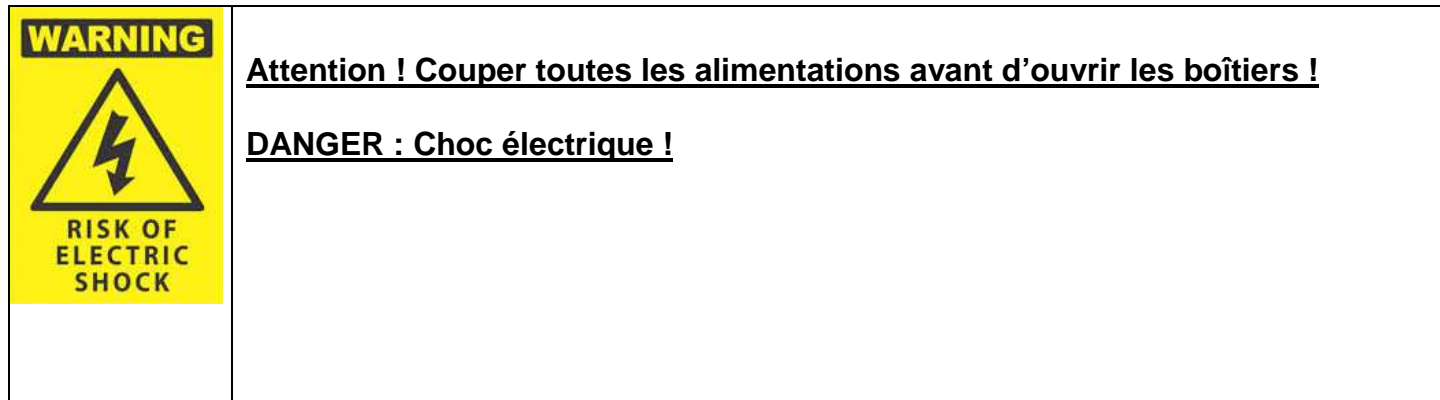

Pour accéder aux bornes des branchements électriques, il faut dévisser les boîtiers de protection qui se trouvent à l'arrière du panneau.

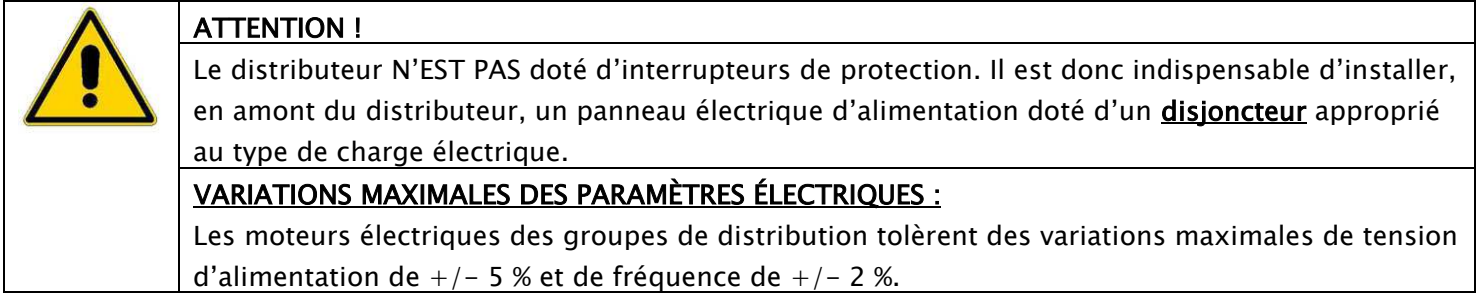

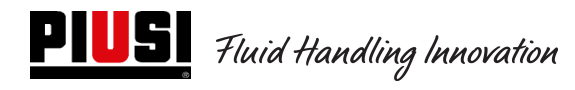

## **Modèle Cube 2.0**

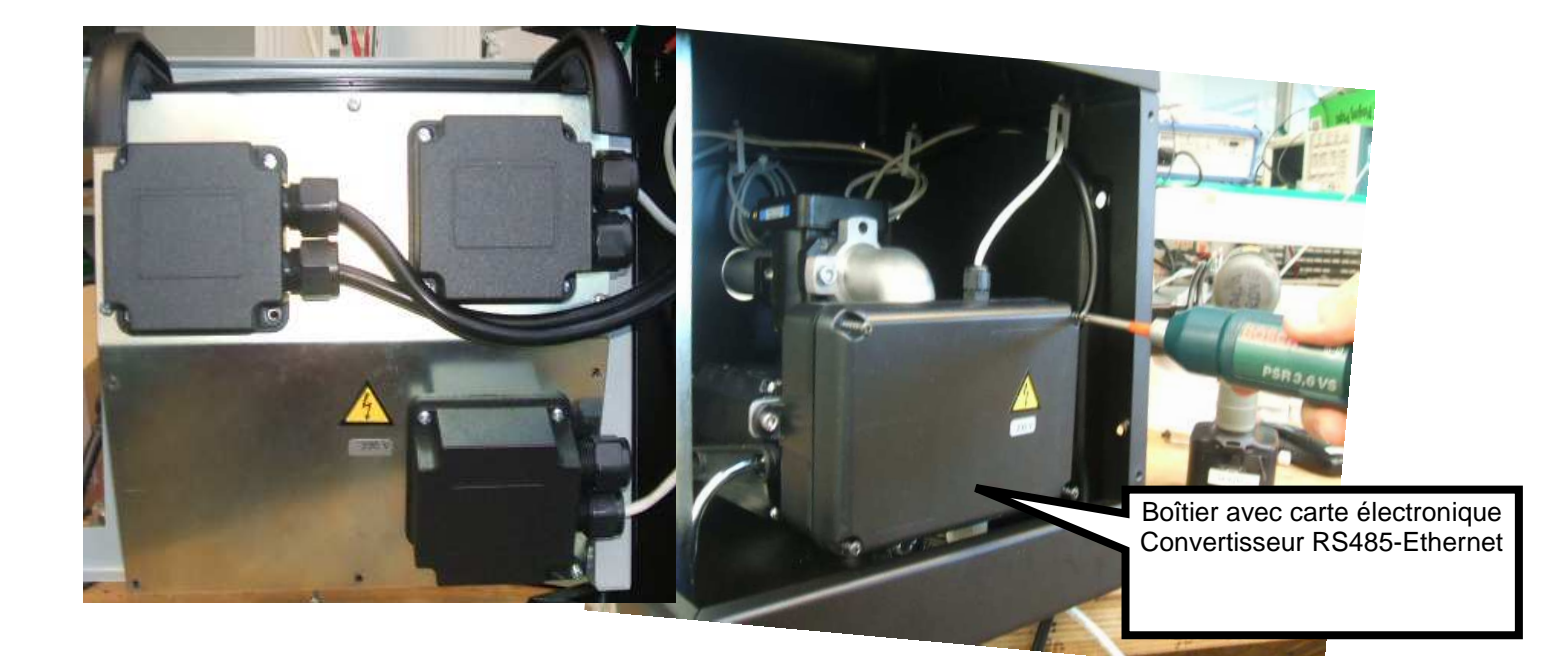

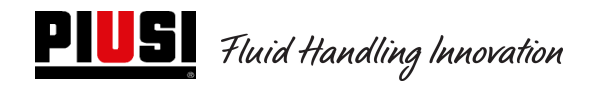

## **Modèle MCBOX 2.0 LAN**

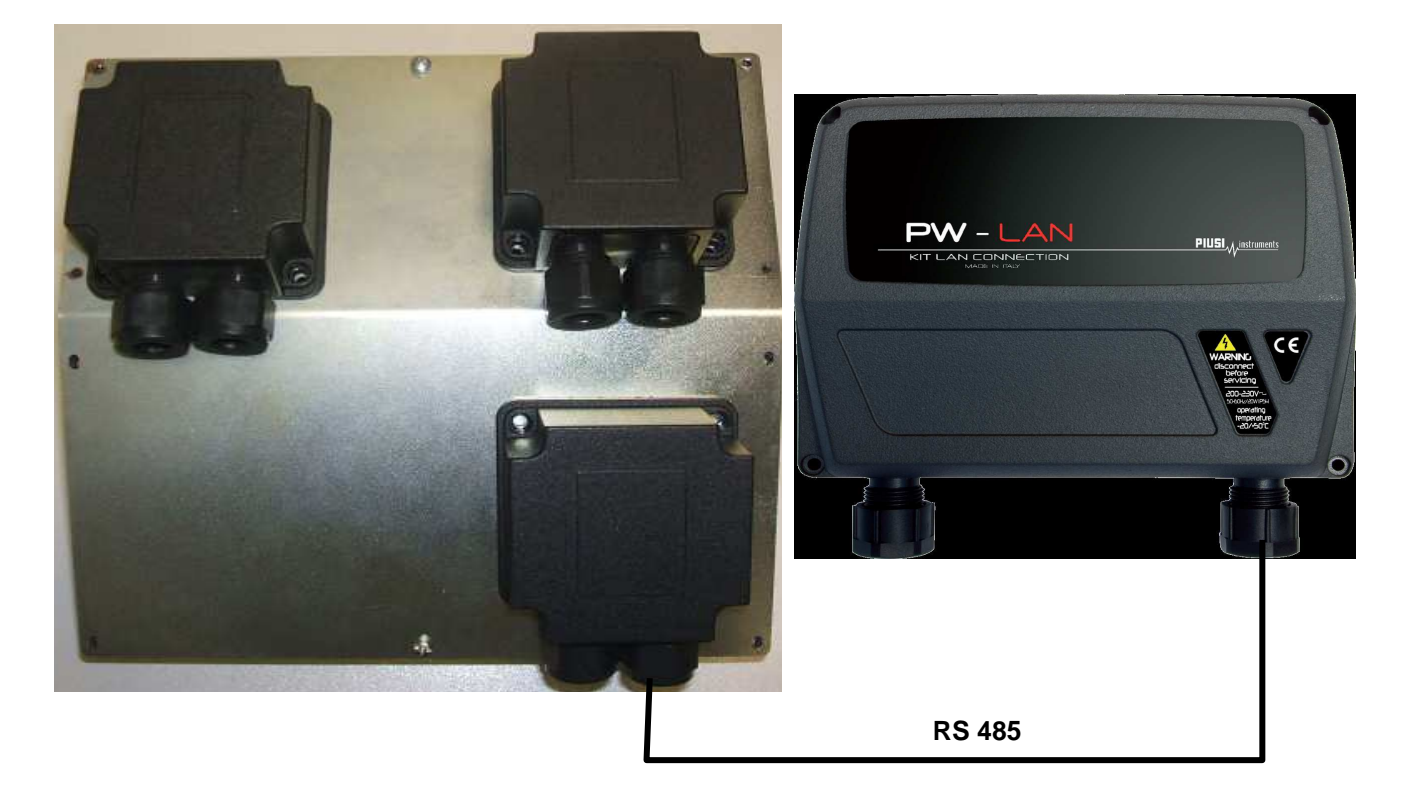

**Modèle MCBOX 2.0 WiFi** 

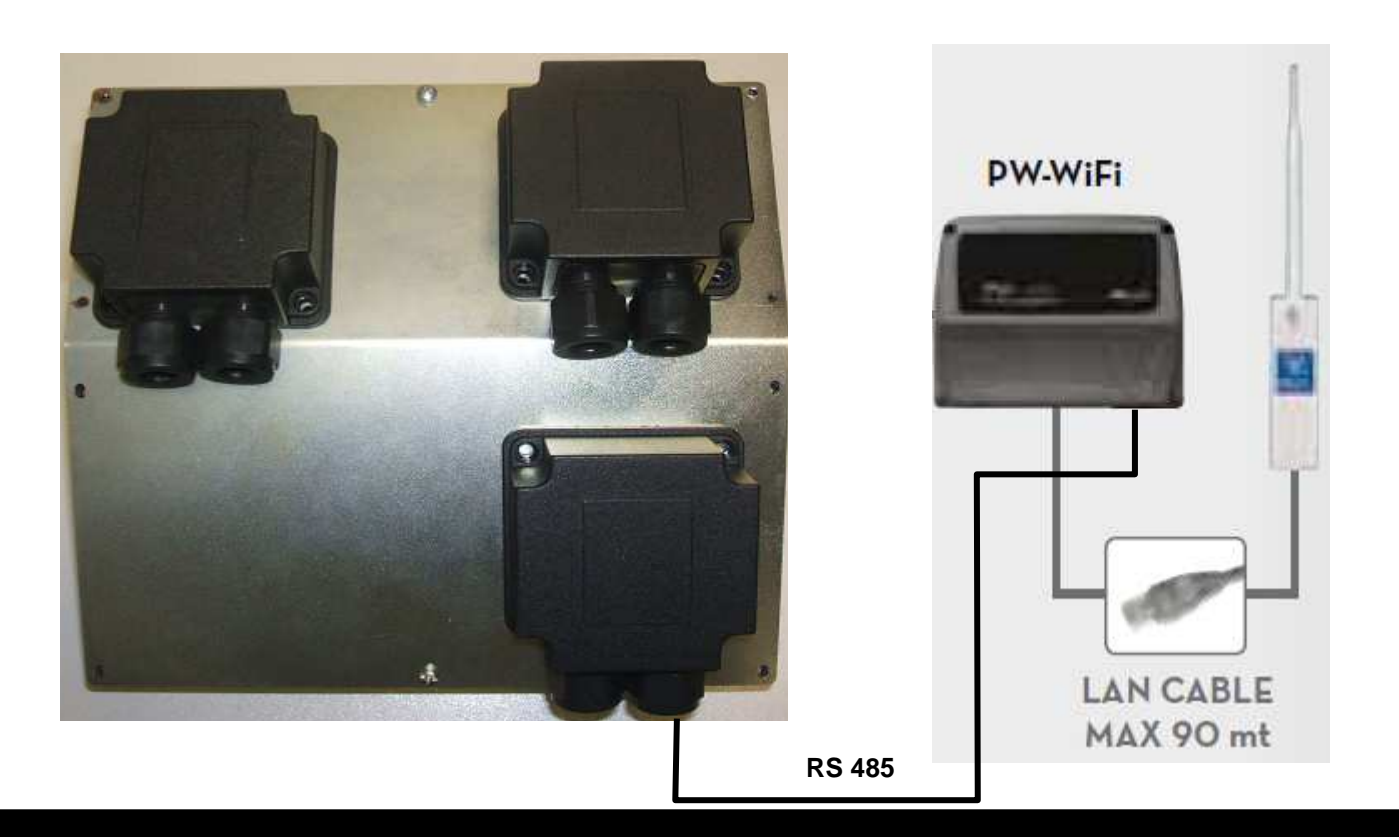

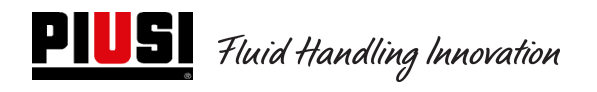

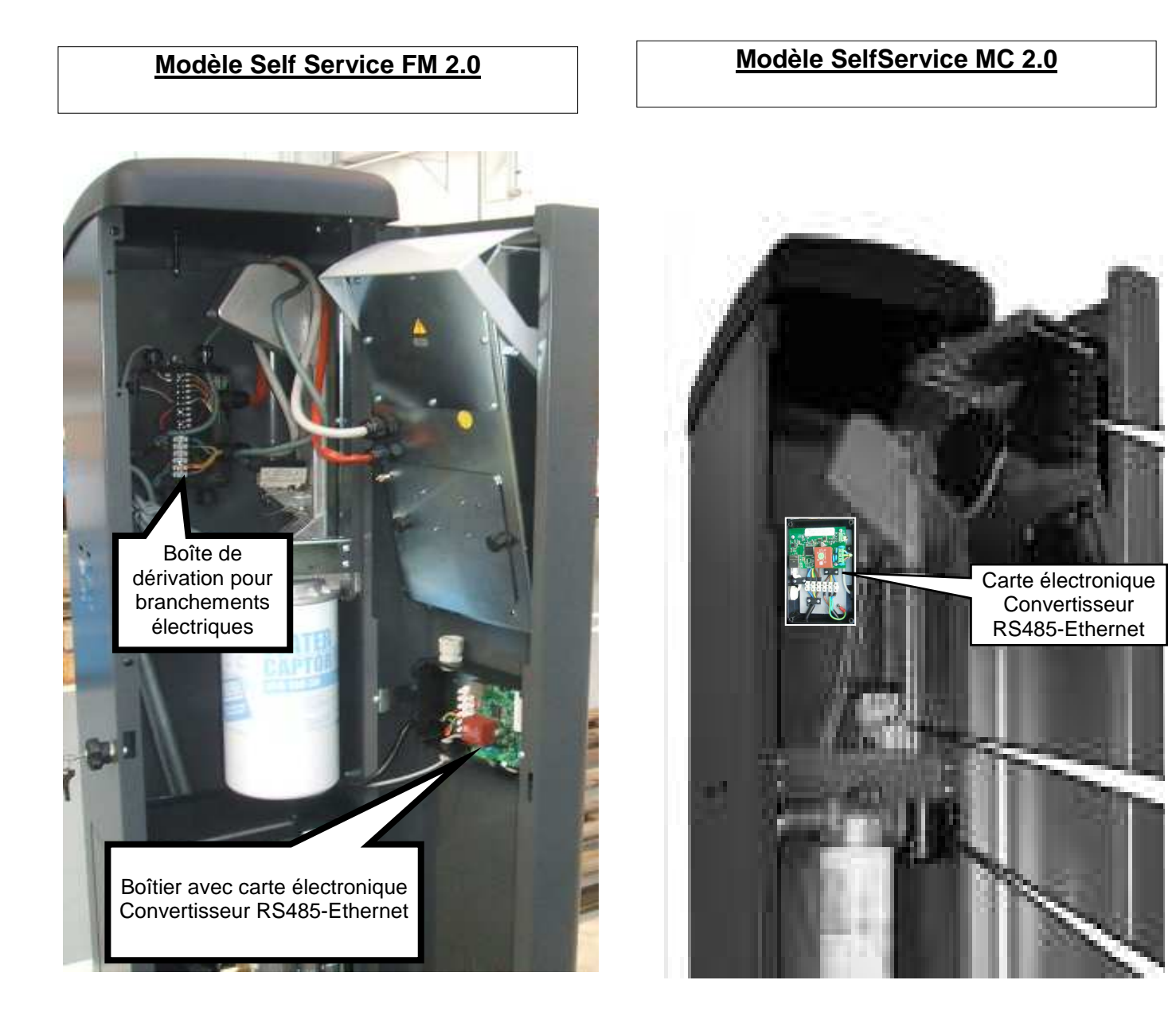

Les bornes se présentent tel qu'illustré sur l'image suivante, qui indique également la couleur des câbles et leur signification.

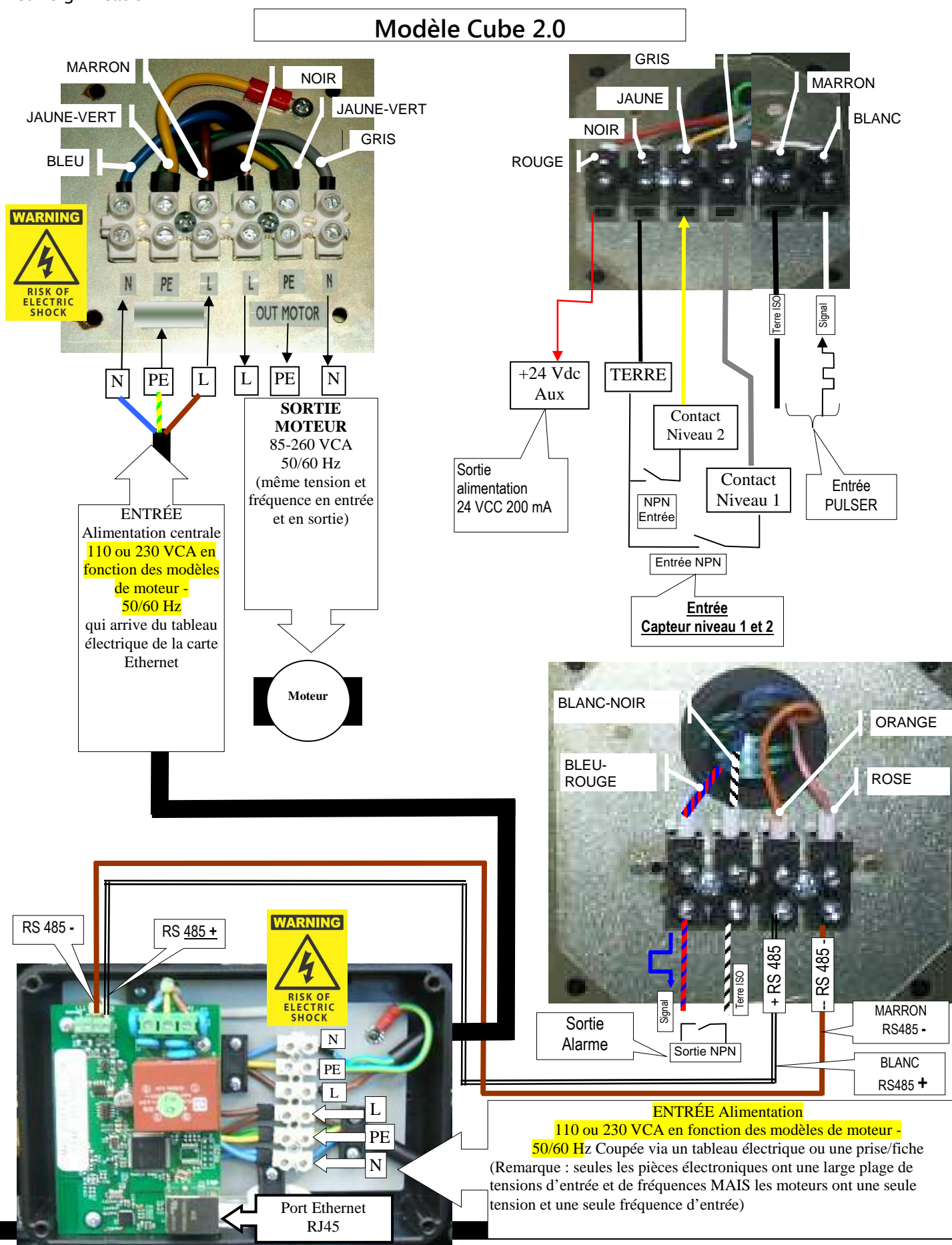

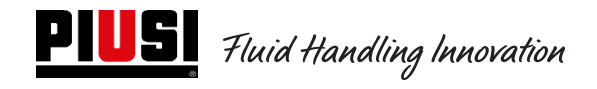

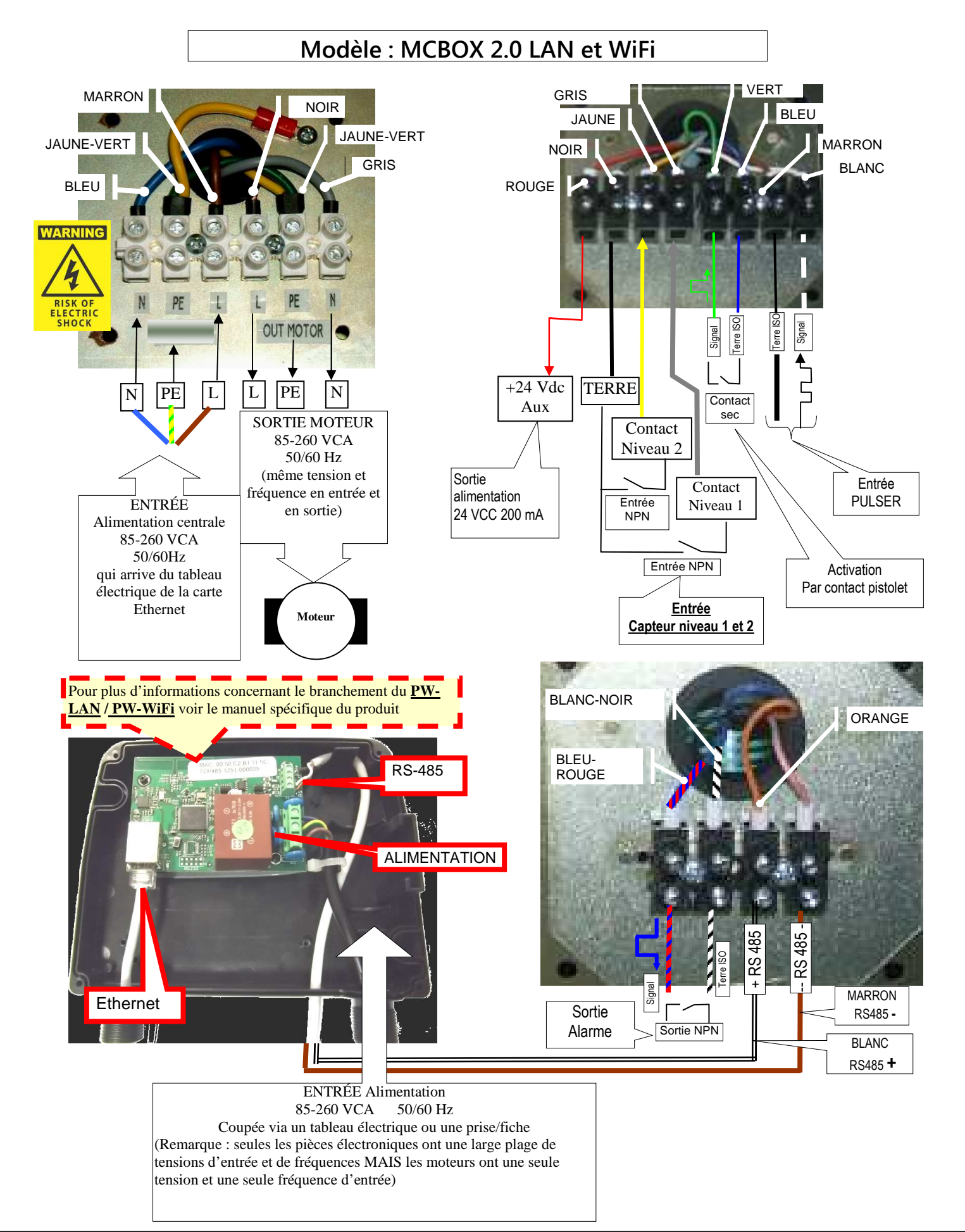

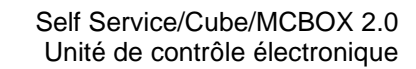

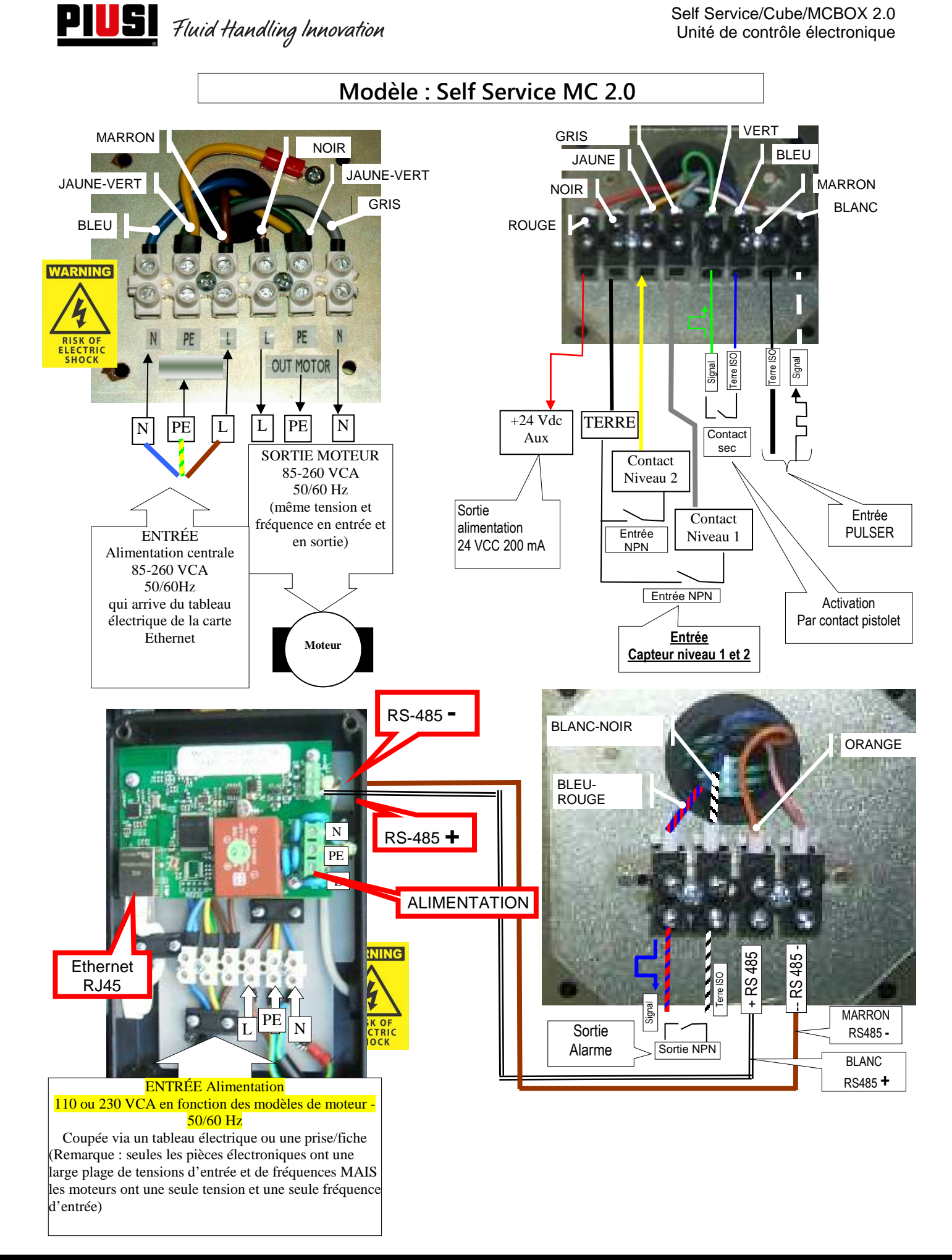

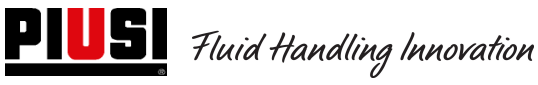

Self Service/Cube/MCBOX 2.0 Unité de contrôle électronique

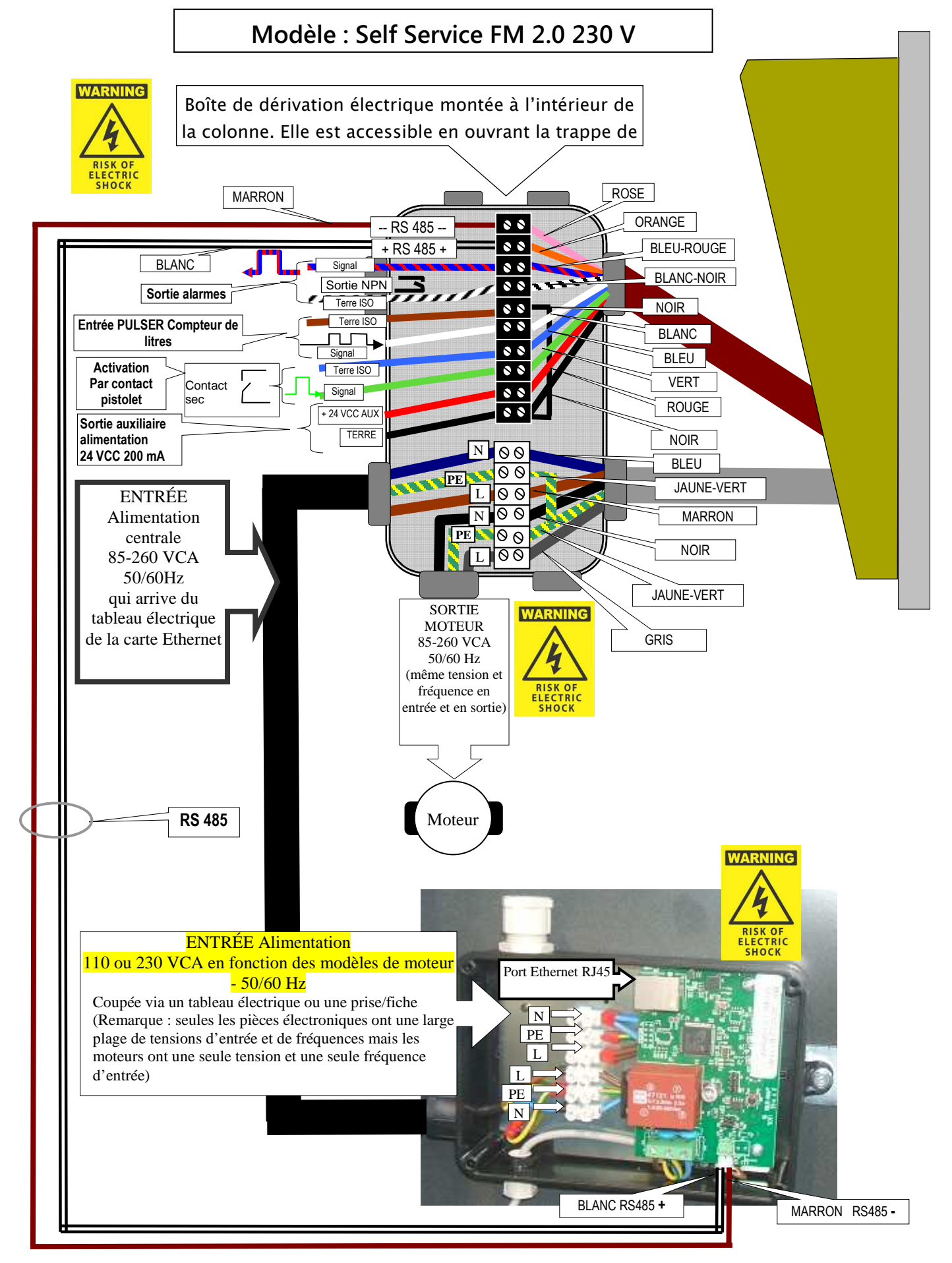

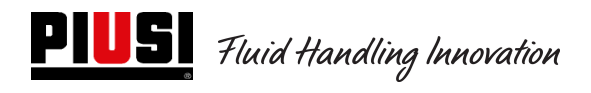

Self Service/Cube/MCBOX 2.0 Unité de contrôle électronique

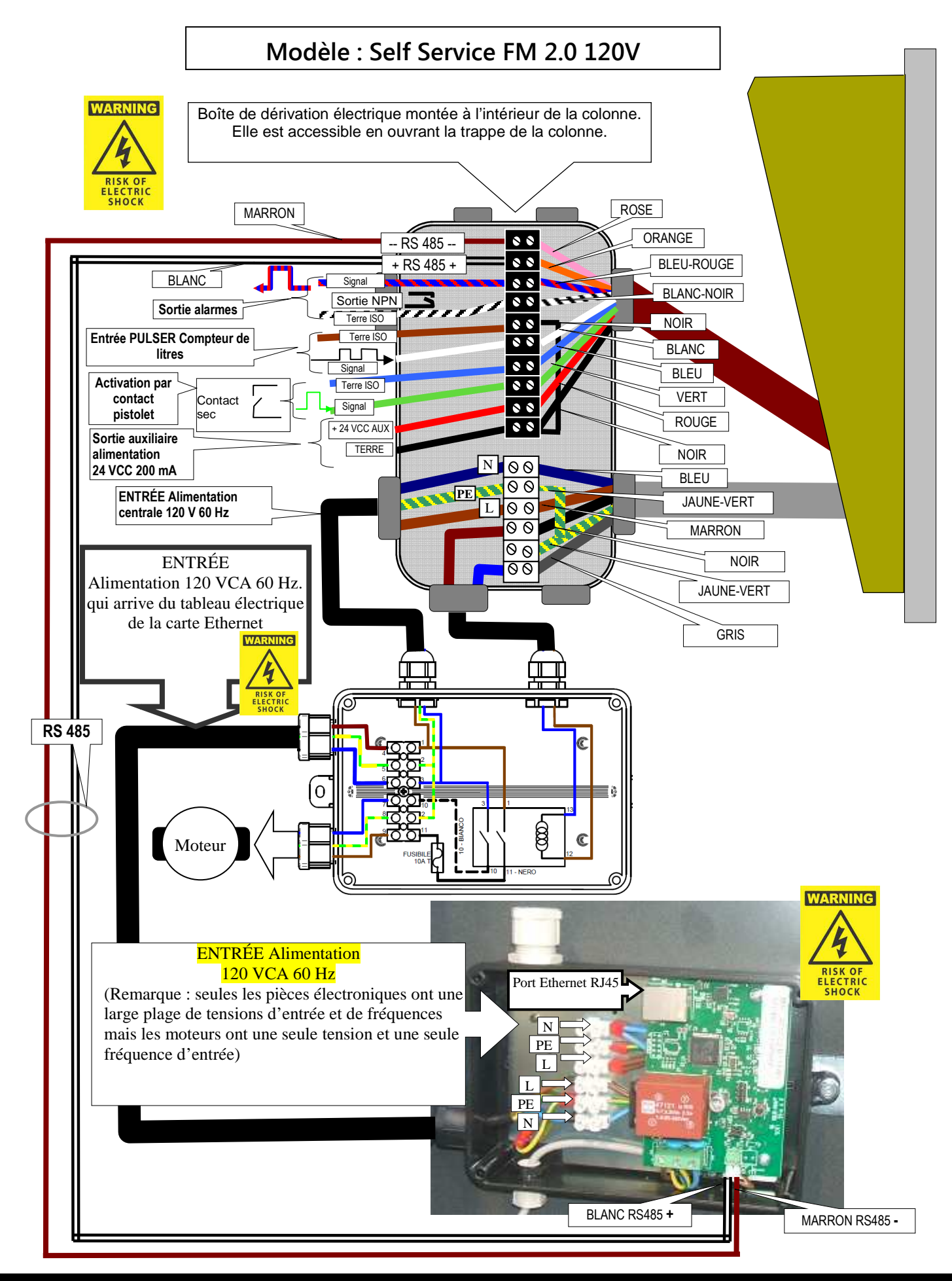

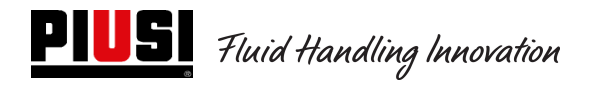

## **4.3 Couplages électriques d'entrée / sortie**

Sortie optoisolée : Exemple de couplage avec des unités externes

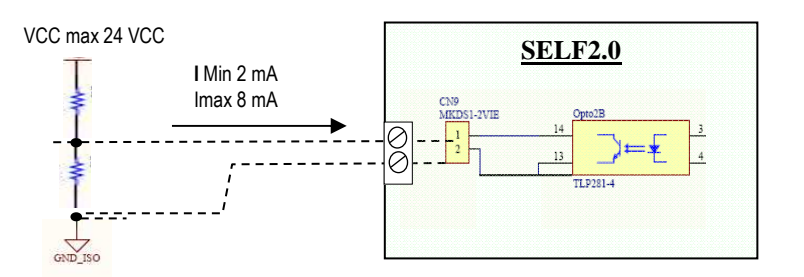

Entrée optoisolée : Exemple de couplage avec des unités externes

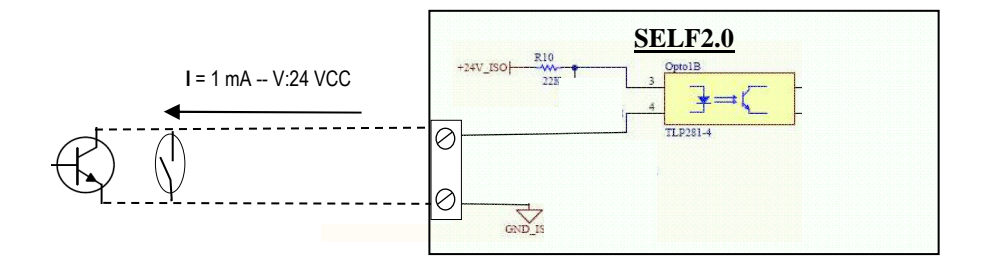

Capteur niveau ou Contact niveau : Exemples de couplage avec capteur alimenté par une tension continue (CC)

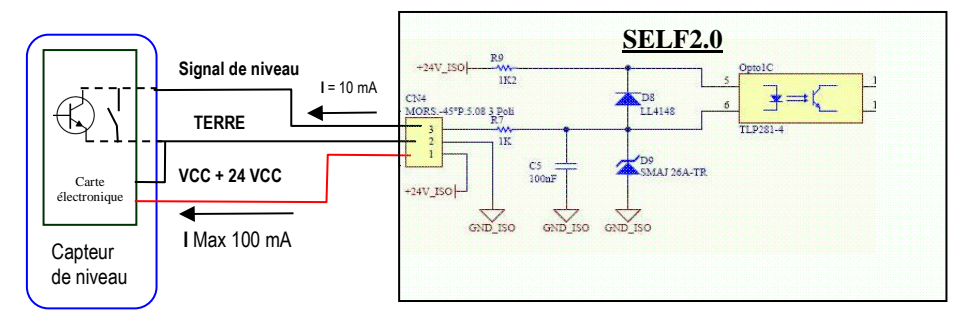

## Entrée pistolet optoisolée<sup>l</sup>: Exemple de couplage avec contact pistolet

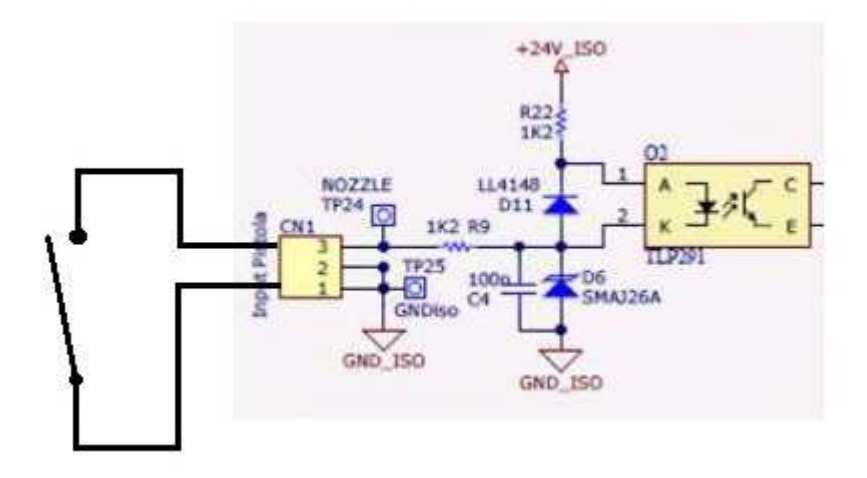

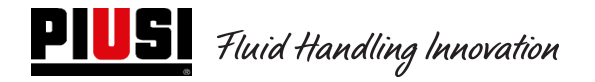

## **5. Fonctionnement**

## **5.1 Allumage et état de veille**

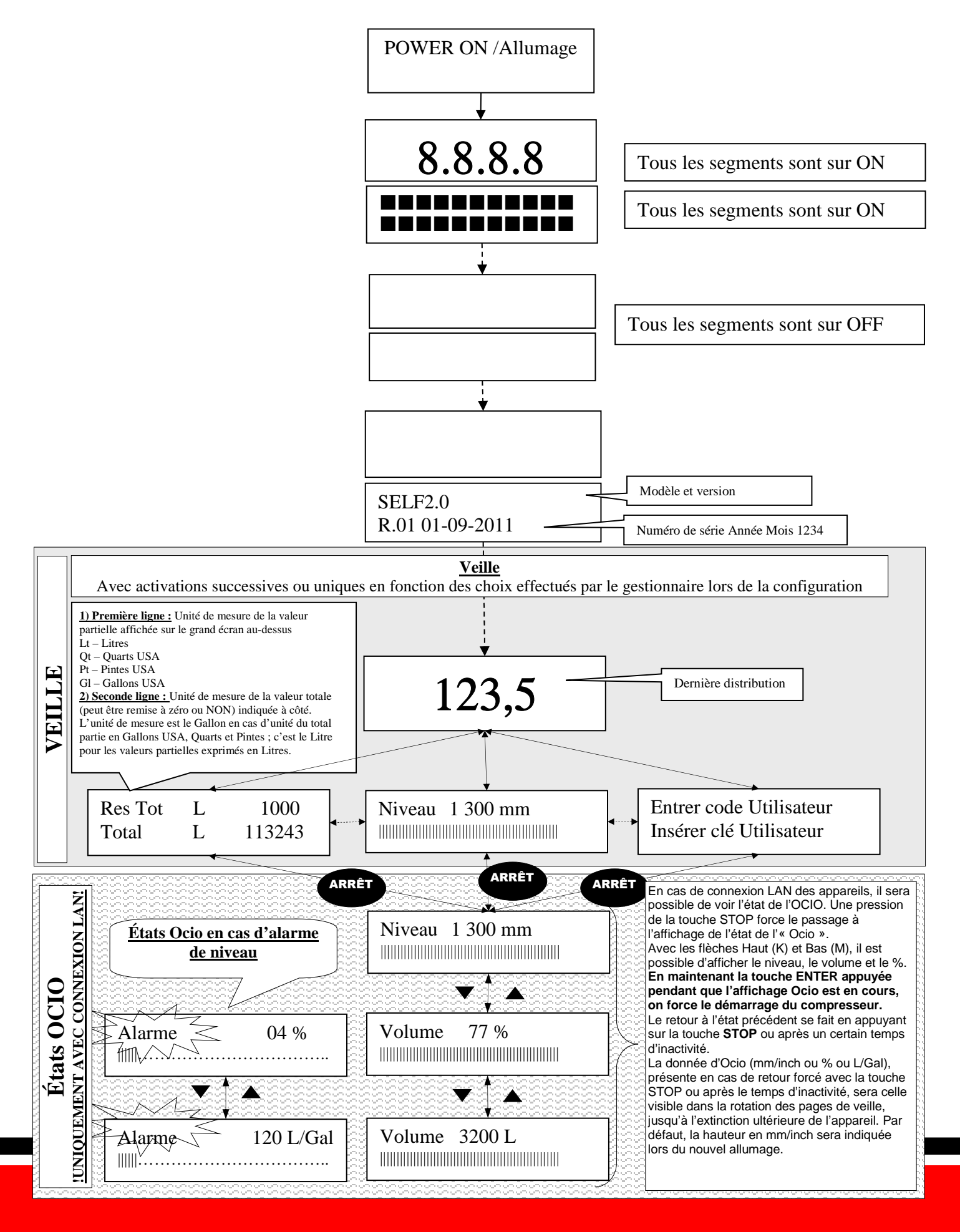

## **5.2 Configuration Centrale électronique en mode de fonctionnement LAN - WiFi**

Le système a été conçu pour être hautement flexible et configurable.

Les fonctions et les paramètres de configuration sont tous présents sur le logiciel du PC. Nous vous renvoyons au manuel du logiciel pour plus de détails.

Un nombre réduit d'informations et de configurations possibles reste visible sur l'écran de la centrale à travers l'interface utilisateur.

Pour accéder au menu MANAGER, un code PIN à 6 chiffres est nécessaire ; par défaut, c'est 123456 mais le gestionnaire peut le modifier via le logiciel quand il le souhaite.

ATTENTION : En cas de fonctionnement via LAN, le menu n° 5 iButton ne sera pas disponible.

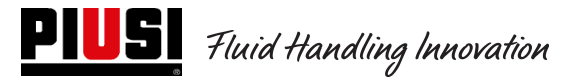

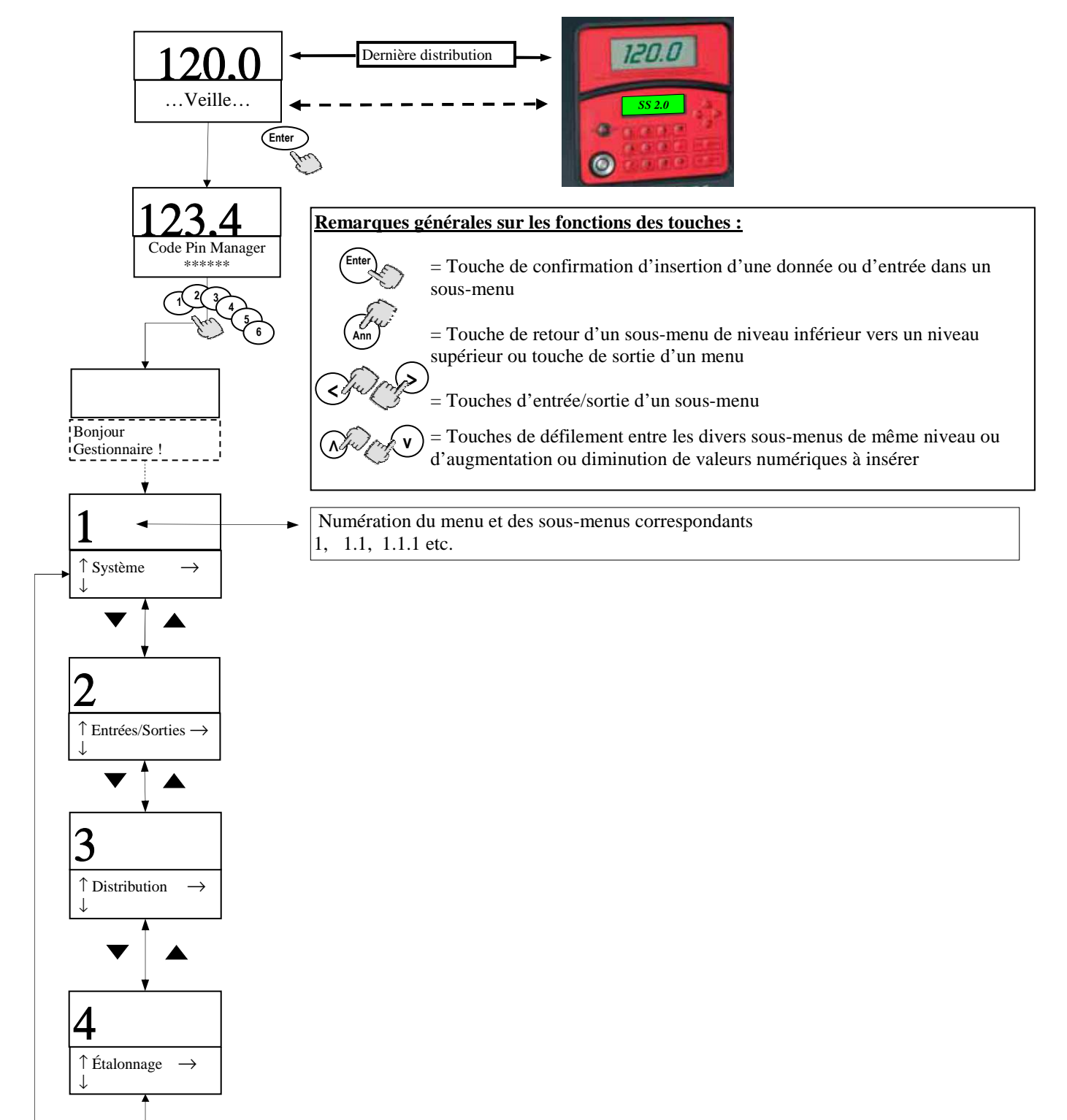

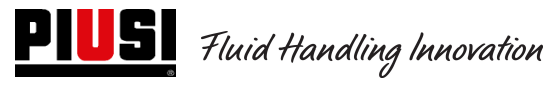

 $\overline{\mathbf{r}}$ 

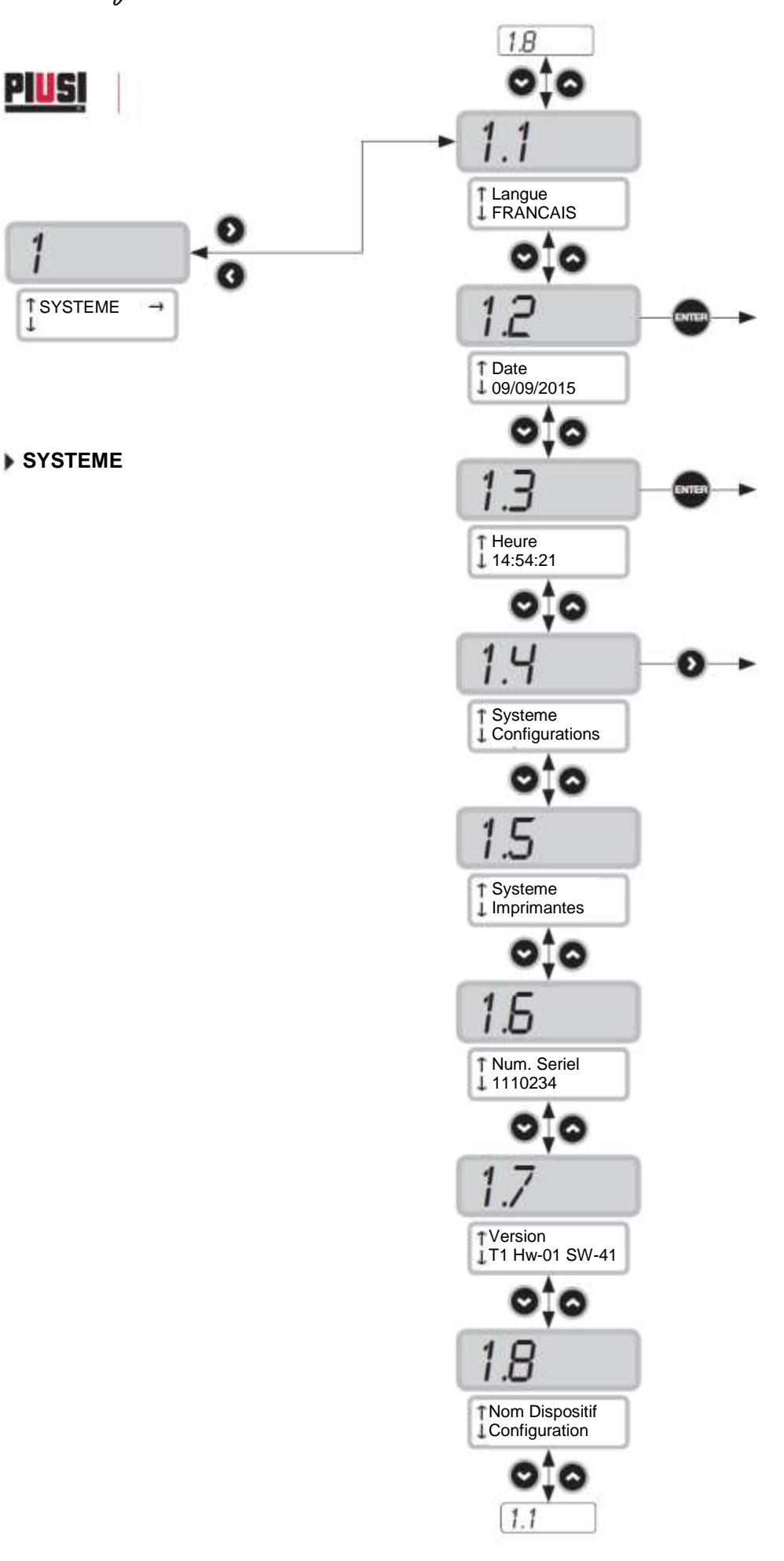

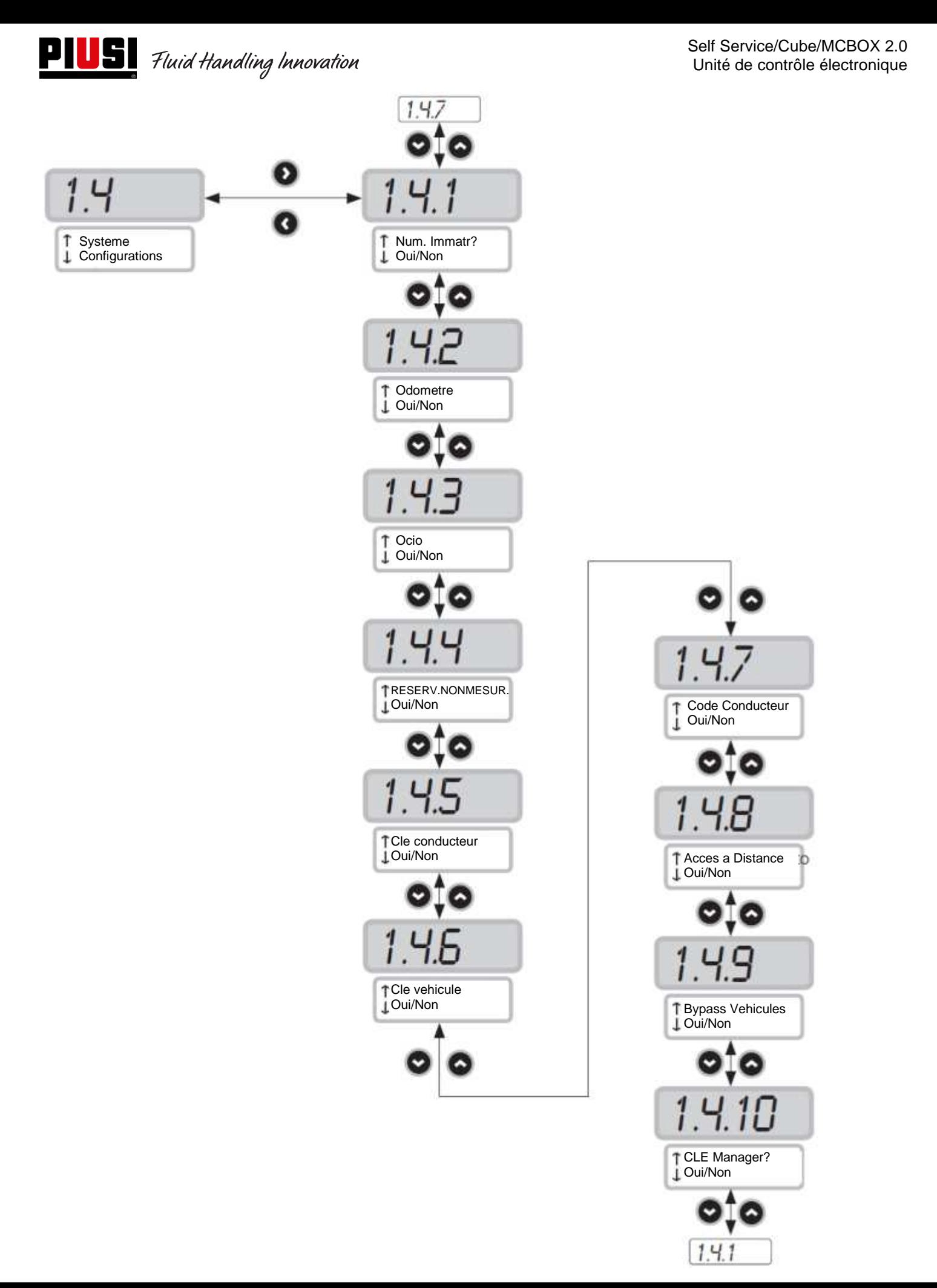

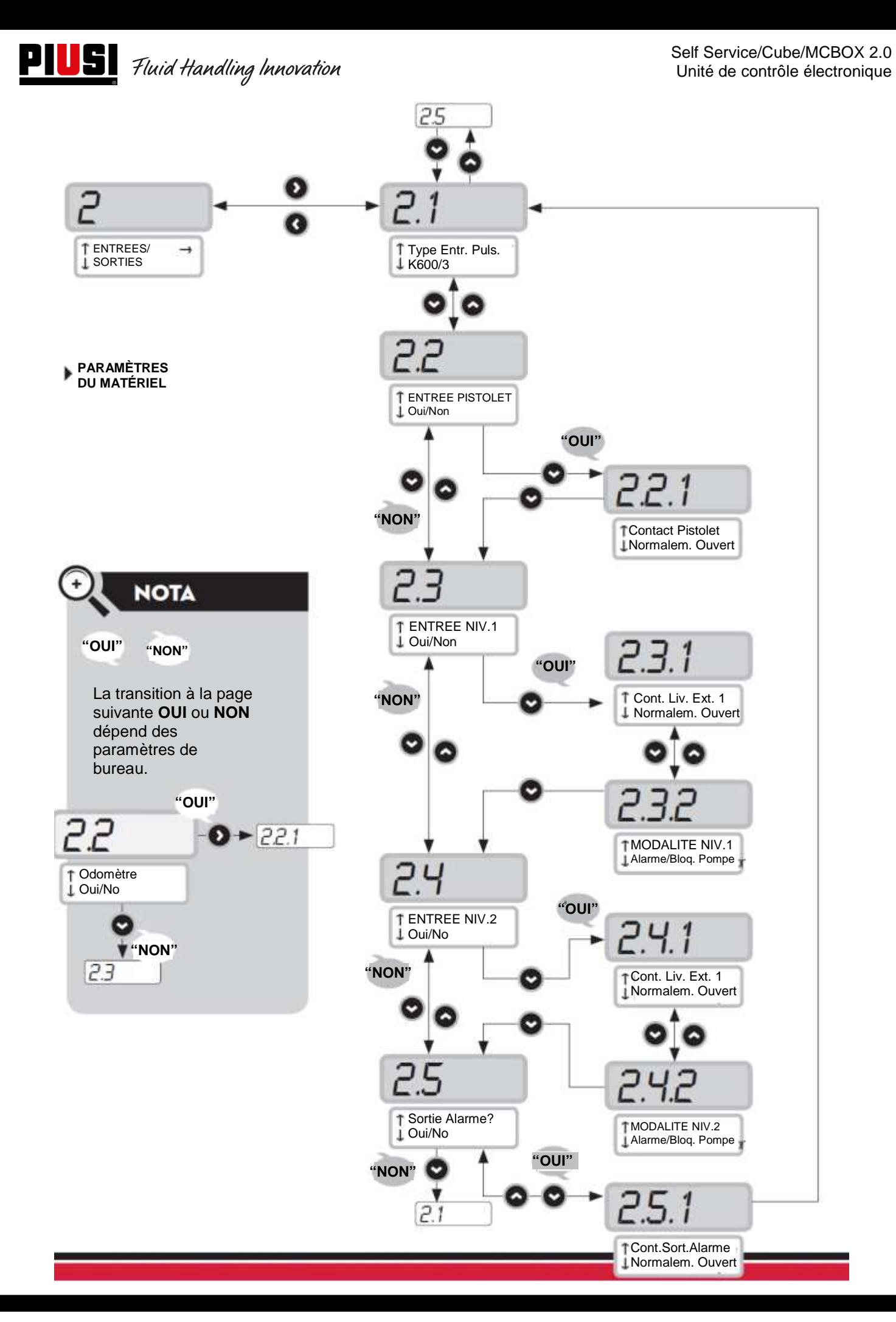

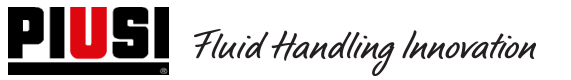

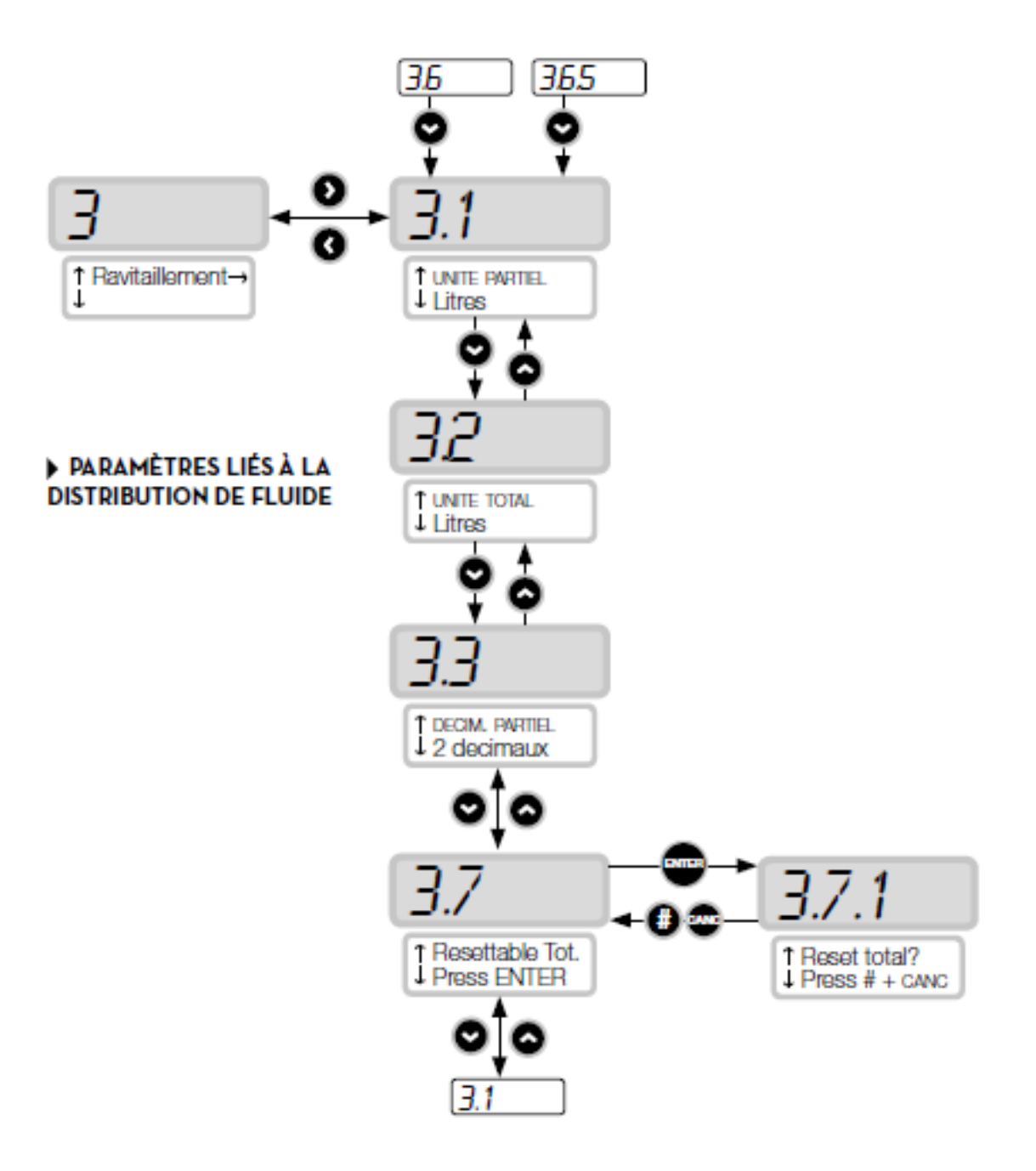

## **5.3 Configuration Centrale électronique en mode de fonctionnement avec clé Manager**

Le système a été conçu pour être hautement flexible et configurable.

Les fonctions et les paramètres de configuration sont tous présents sur le logiciel du PC. Nous vous renvoyons au manuel du logiciel pour plus de détails.

Un nombre réduit d'informations et de configurations possibles reste visible sur l'écran de la centrale à travers l'interface utilisateur.

Pour accéder au menu MANAGER, un code PIN à 6 chiffres est nécessaire ; par défaut, c'est 123456 mais le gestionnaire peut le modifier via le logiciel quand il le souhaite.

Pour le bon fonctionnement du dispositif, il est nécessaire de configurer la date et l'heure de la centrale électronique, en accédant aux menus 1.2.X et 1.3.X puis d'exporter un « Export Config ». Ensuite, en connectant la clé Manager à l'ordinateur, le panneau sera reconnu par le logiciel, importé dans l'installation et prêt à être configuré.

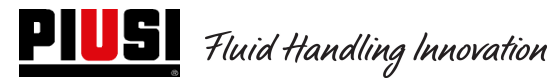

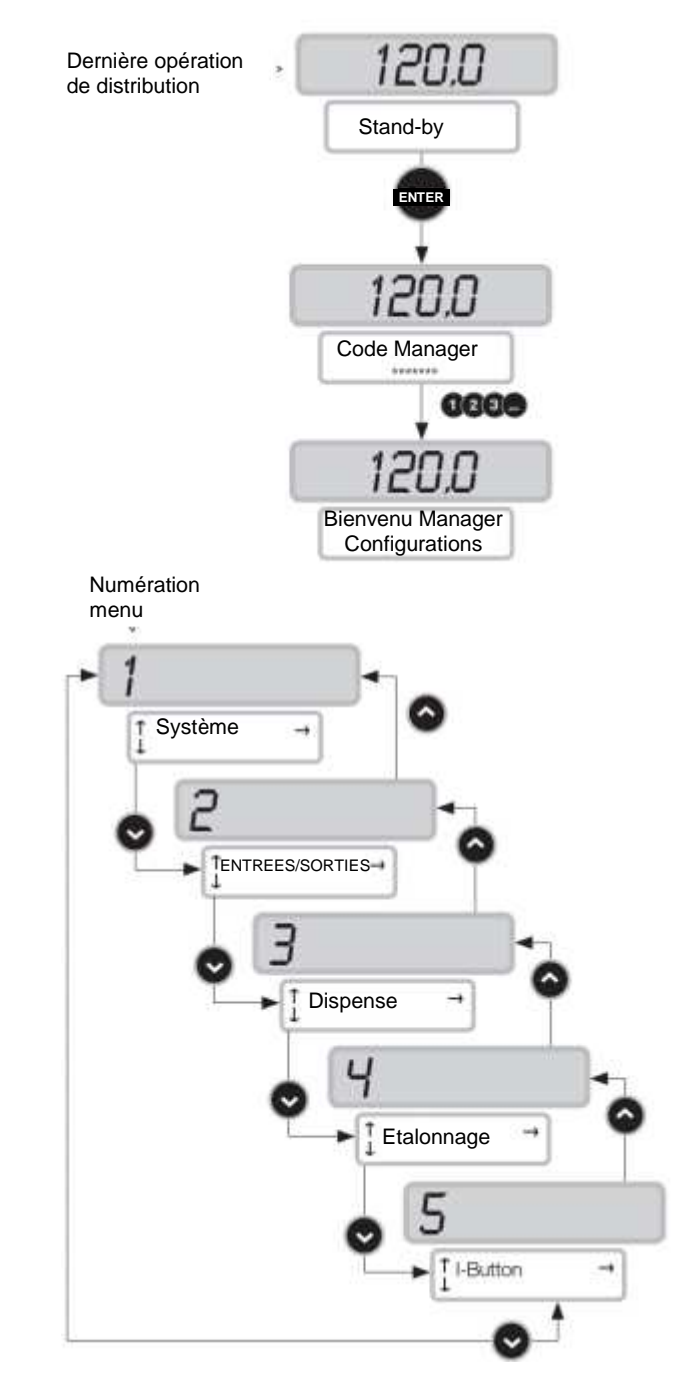

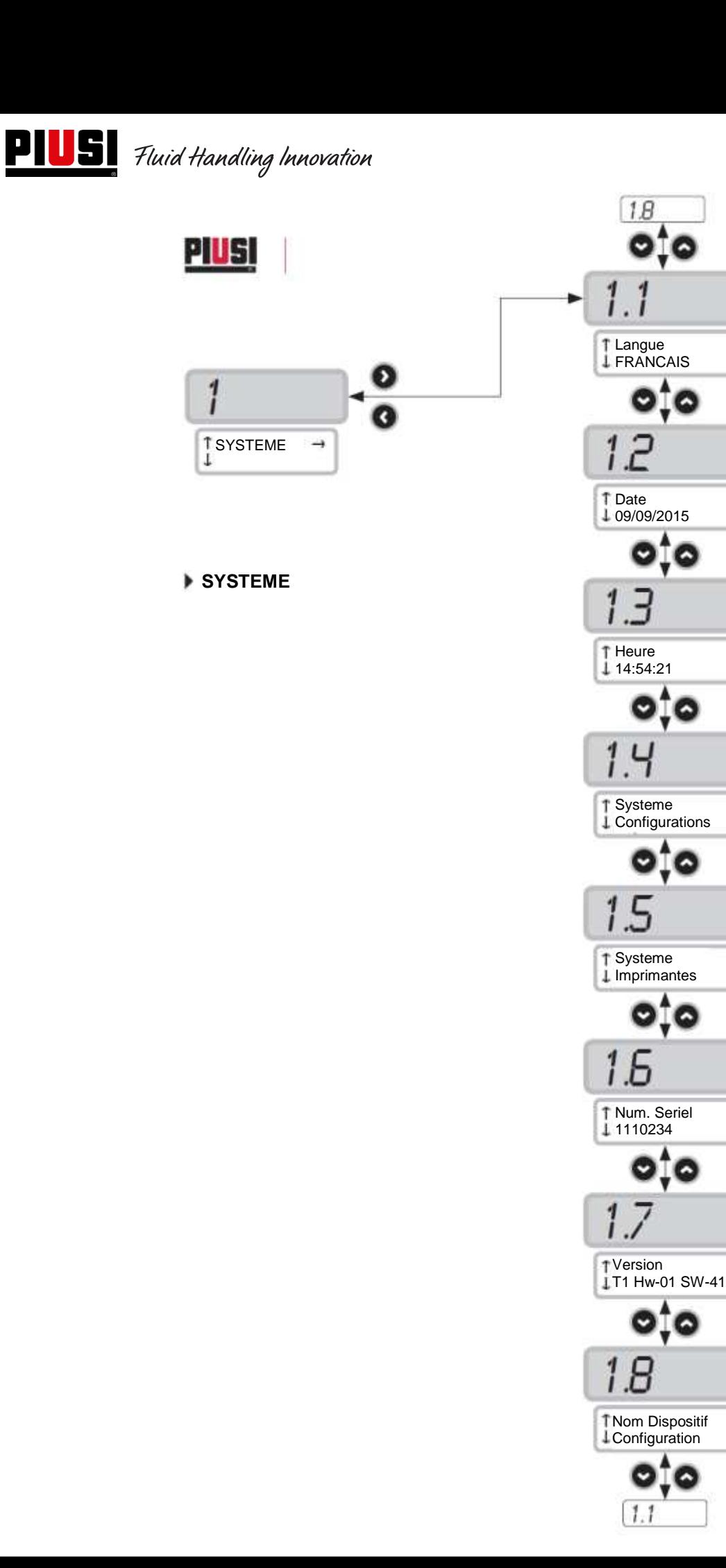

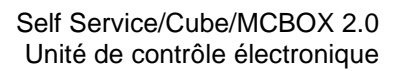

മ

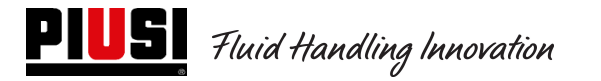

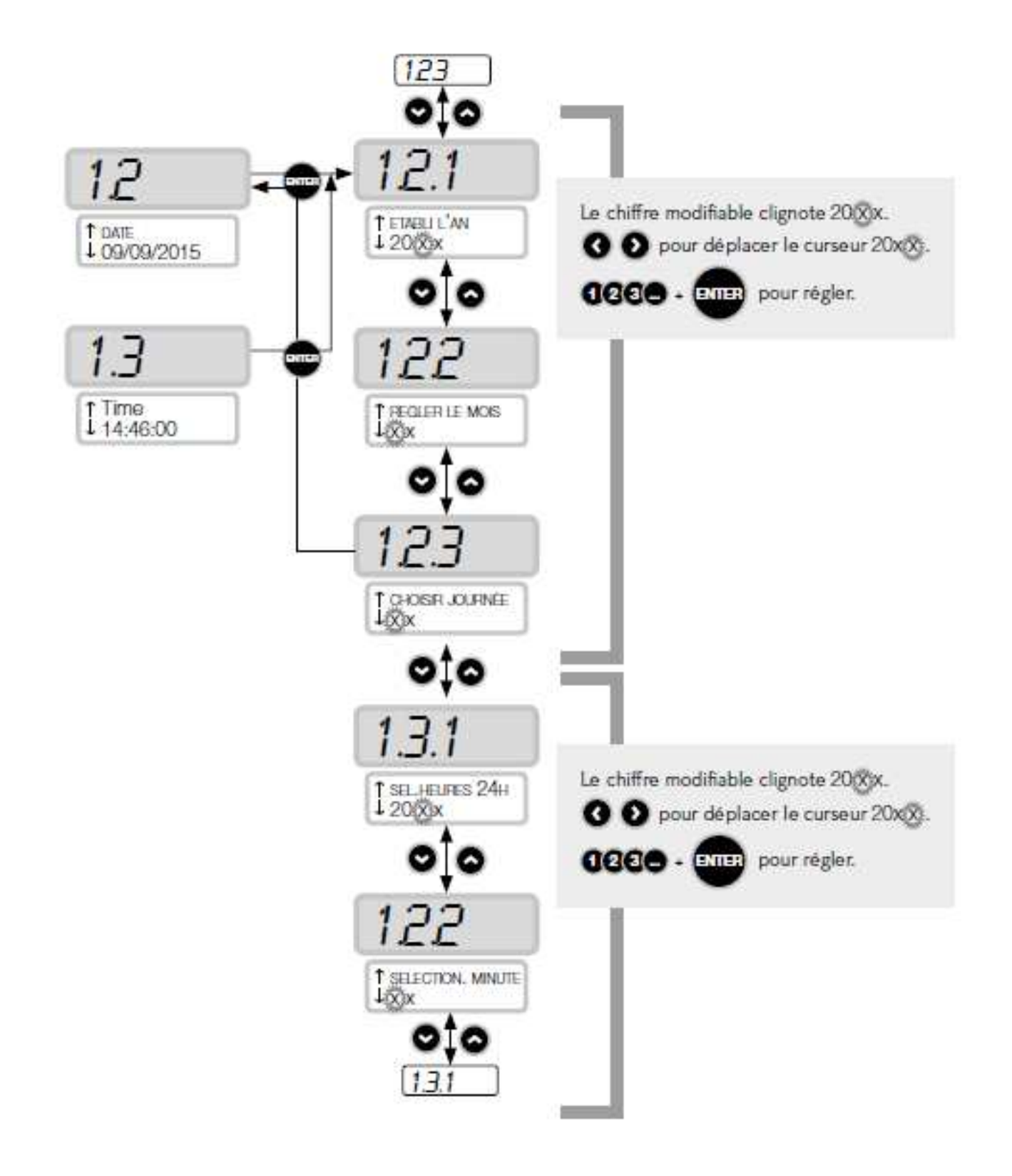

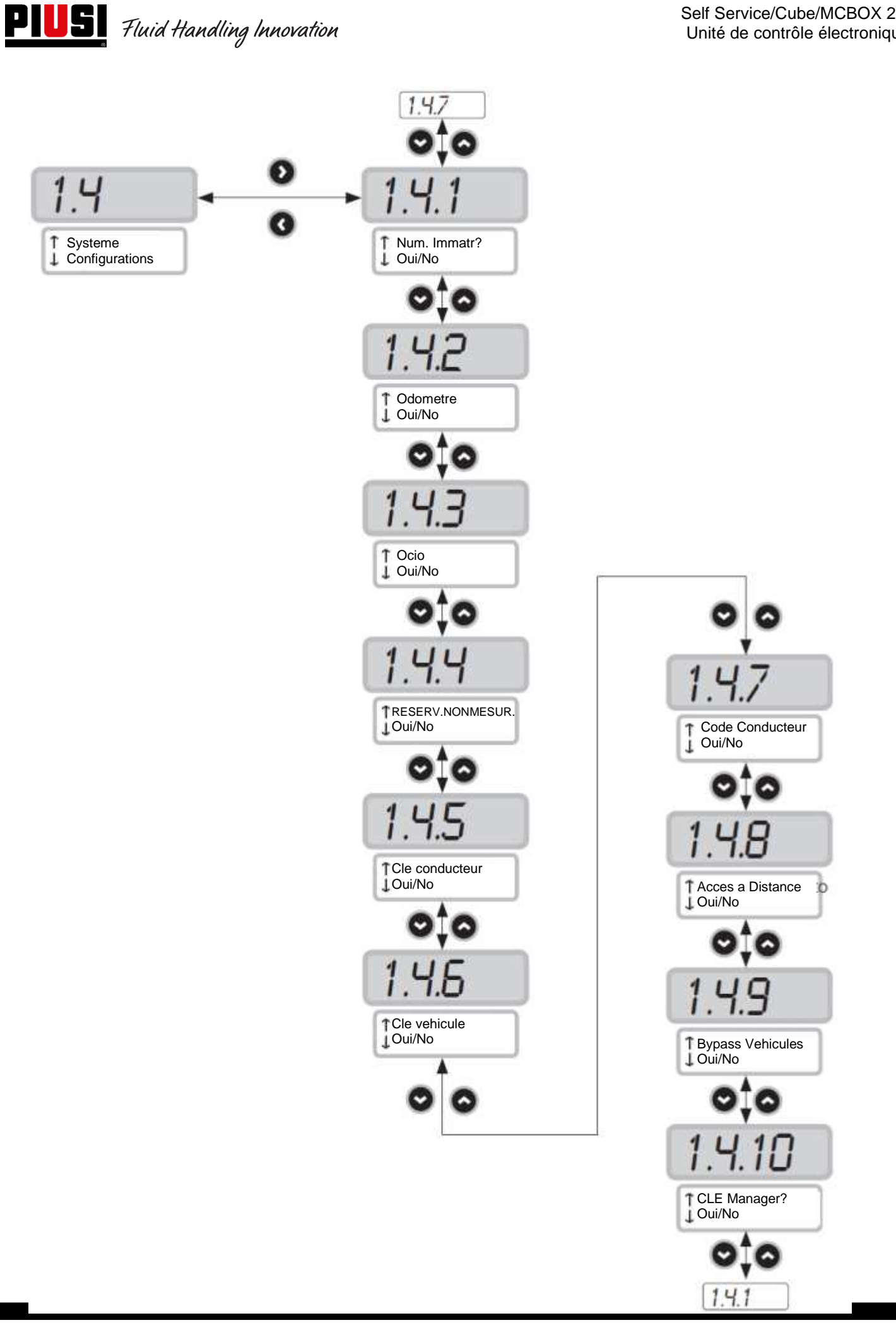

Self Service/Cube/MCBOX 2.0 Unité de contrôle électronique

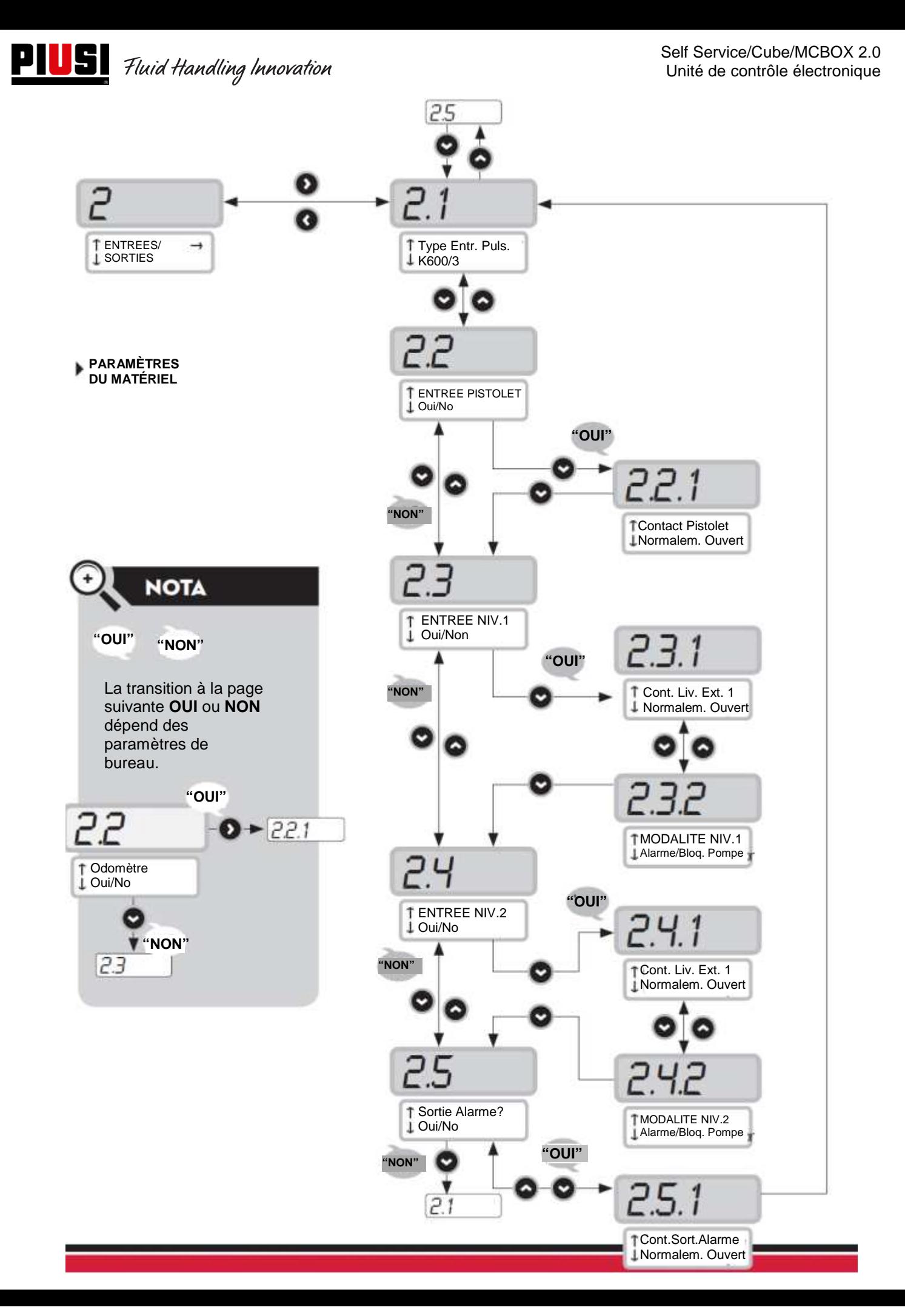

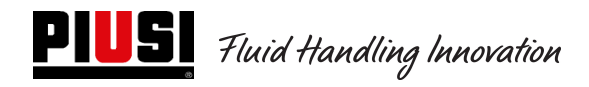

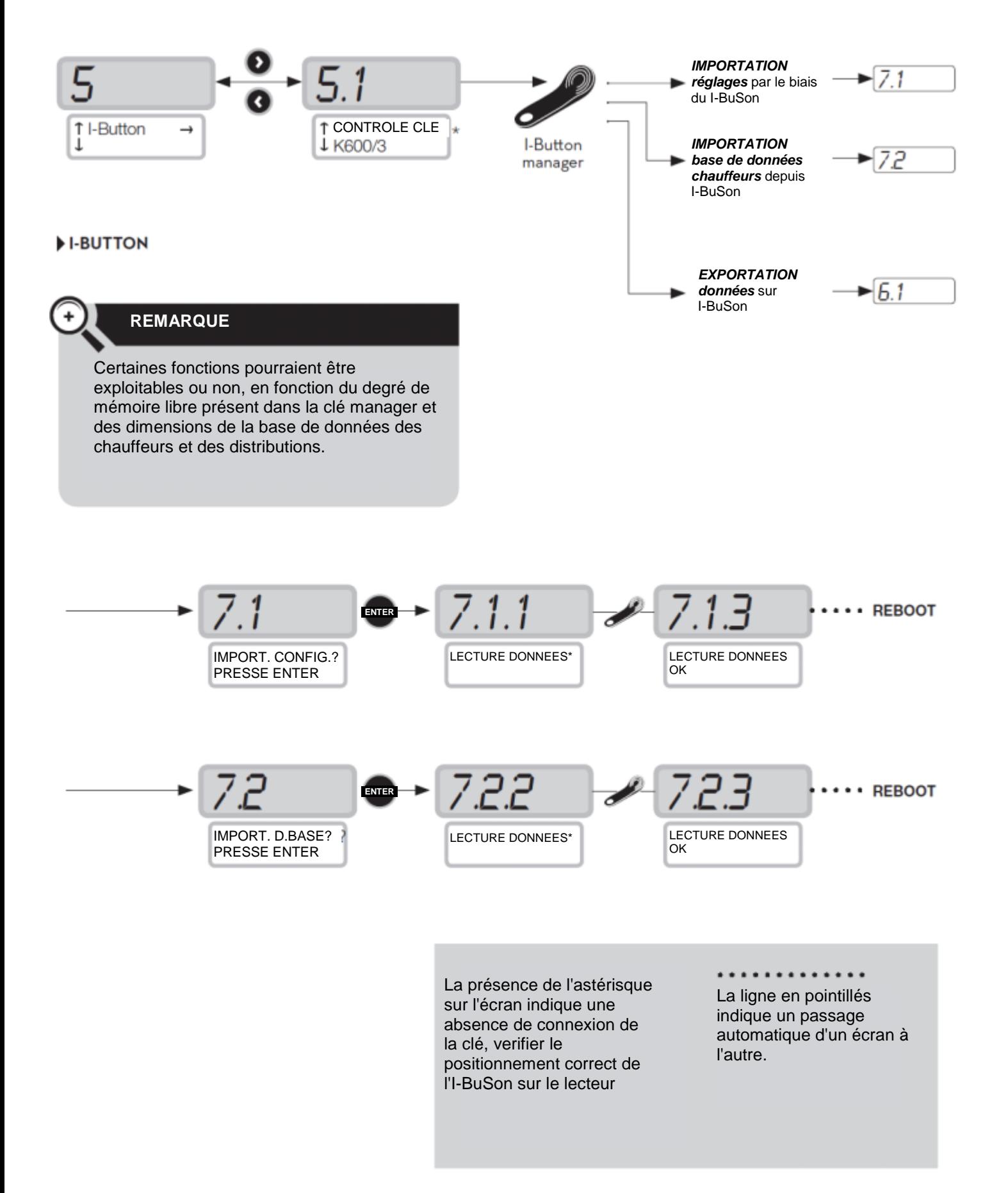

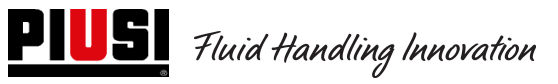

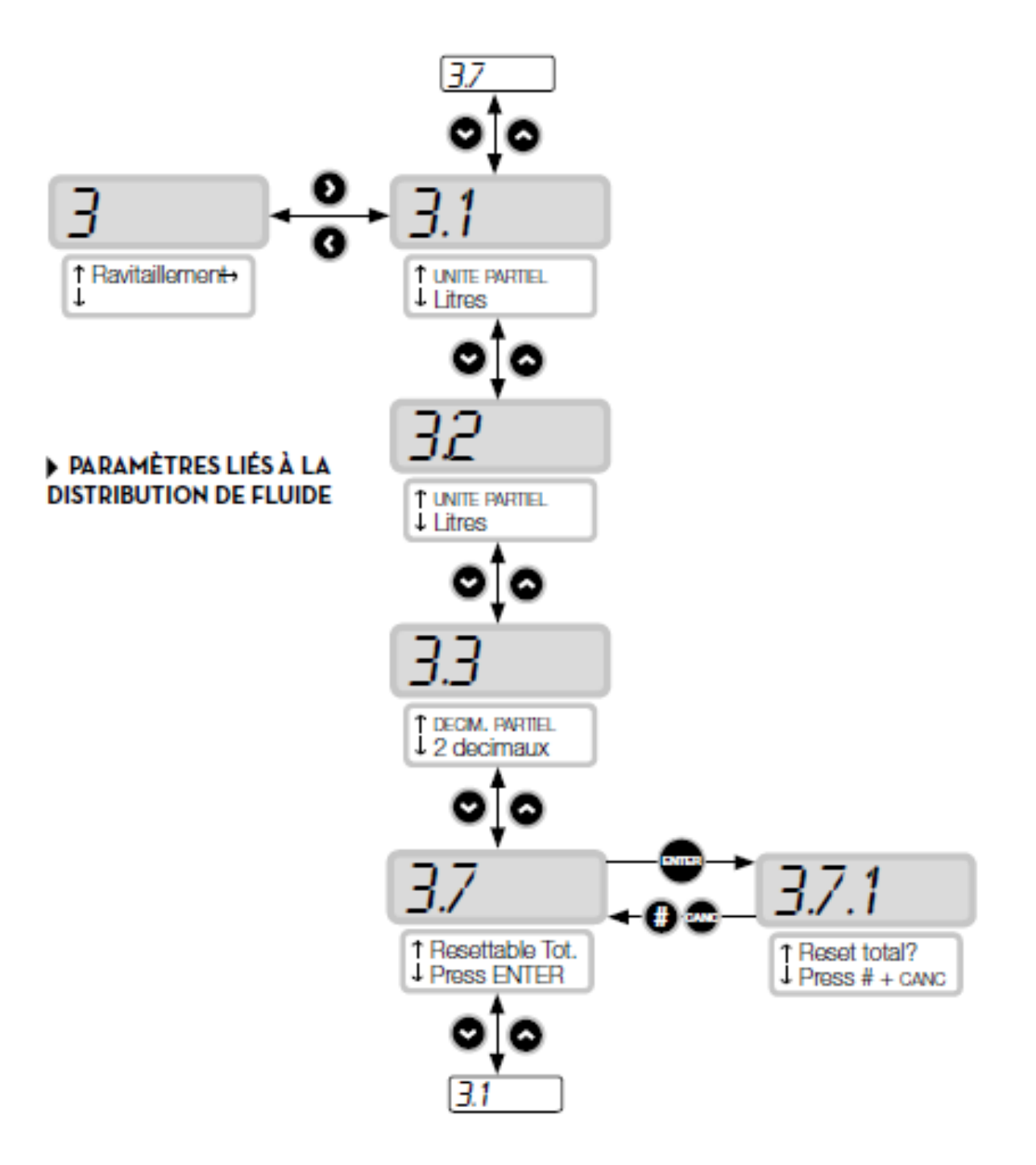

**PIUS** Fluid Handling Innovation

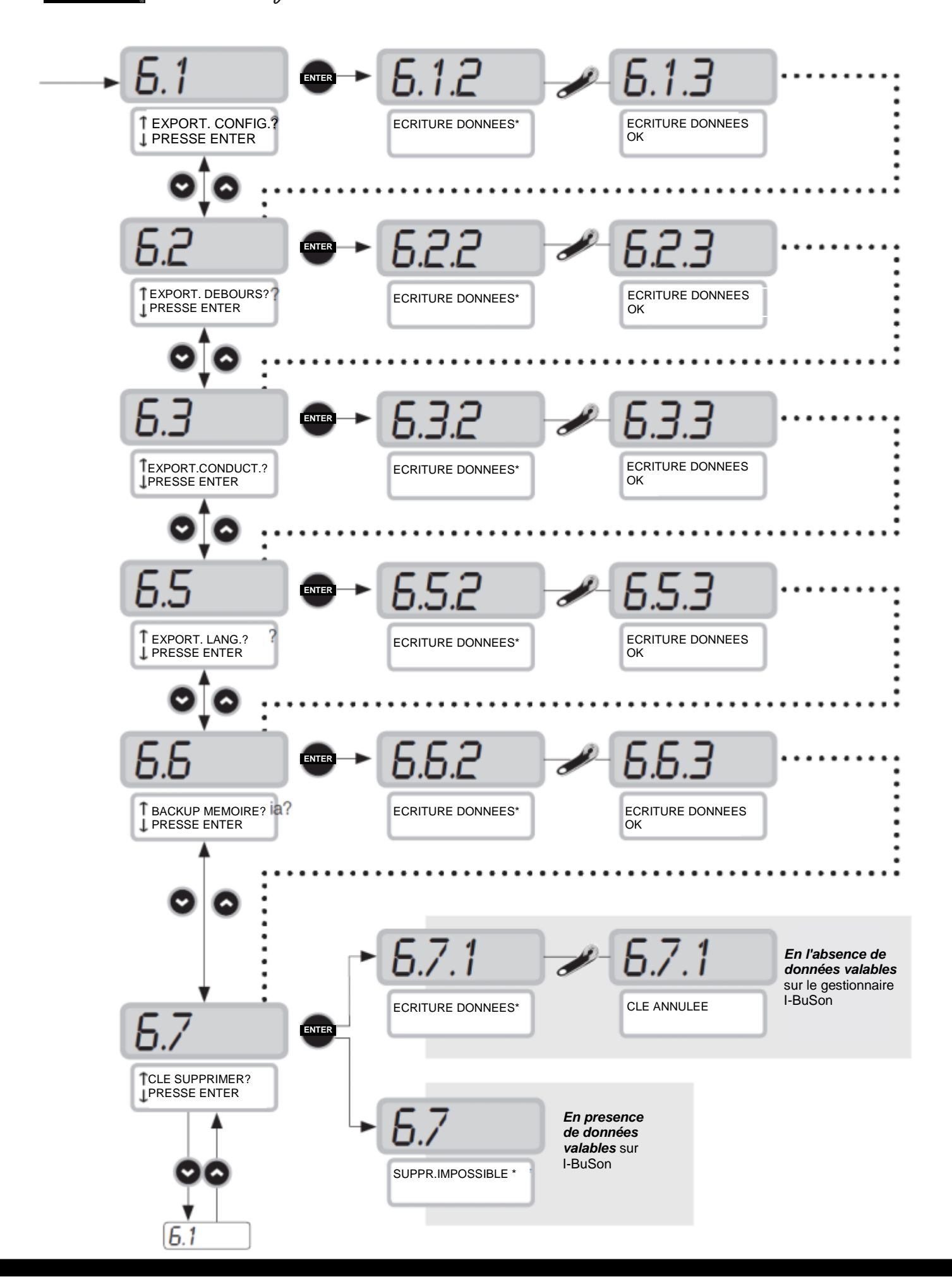

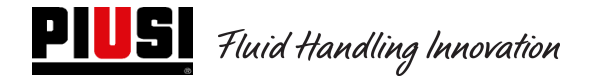

## **5.4Étalonnage**

Permet d'entrer dans un sous-menu qui propose les deux activités suivantes, liées à la vérification ou à la modification de L'ÉTALONNAGE du COMPTEUR DE LITRES/PULSER.

#### Sous-menu AFFICHAGE ÉTALONNAGE

Permet d'afficher la valeur du FACTEUR D'ÉTALONNAGE en cours d'utilisation. Tous les compteurs de litres / pulsers installés sur les distributeurs sont pré-étalonnés en usine pour une utilisation avec le liquide auquel est destiné le distributeur et l'affichage du facteur d'étalonnage « d'usine » indique « K Fact 1.000 ». Après avoir effectué un étalonnage, le K Fact n'affichera plus la valeur 1.000.

#### **ATTENTION**

L'activité d'étalonnage sert à optimiser la précision du compteur de litres. Après l'étalonnage, la valeur du K Fact sera différente de 1.000 mais, normalement, elle se décalera de cette valeur de 5 % au maximum (en plus ou en moins) et restera, généralement, dans la plage comprise entre 0.950 et 1.050. Des décalages supérieurs peuvent indiquer une procédure d'étalonnage incorrecte.

#### Sous-menu MODIFICATION ÉTALONNAGE

Permet d'entrer dans un autre sous-menu qui propose les deux modes alternatifs suivants d'étalonnage du compteur de litres.

#### MODIFICATION DIRECTE

Le mode d'étalonnage DIRECT permet de modifier directement le facteur d'étalonnage (K FACTOR). Ce mode d'étalonnage peut être utilisé pour corriger le facteur d'étalonnage d'un pourcentage connu afin de compenser une erreur moyenne détectée sur la base d'une ou plusieurs distributions.

#### **ATTENTION**

Pour le calcul de la nouvelle valeur du K FACT, il faut toujours partir de la valeur en cours d'utilisation de ce K FACT. Si, par exemple, le facteur d'étalonnage actuel est égal à 1.0120 (valeur obtenue suite à un précédent étalonnage car elle est différente de la valeur d'usine de 1.0000), et qu'on constate que :

- le compteur de litres compte « en moyenne » une valeur de 1,5 % supérieure à la valeur « réelle », la nouvelle valeur du K FACT permettant de compenser cette erreur moyenne, devra être calculée comme suit : K FACT (nouveau) =  $1.0120 * (1 - (1.5/100)) = 0.9968$ 

- le compteur de litres compte « en moyenne » une valeur de 0,8 % inférieure à la valeur « réelle », la nouvelle valeur du K FACT permettant de compenser cette erreur moyenne, devra être calculée comme suit : K FACT (nouveau) =  $1.0120 * (1 + (0.8/100)) = 1.0200$ 

#### MODIFICATION PAR DISTRIBUTION

Le mode d'étalonnage PAR DISTRIBUTION permet d'étalonner le compteur de litres au moyen d'une distribution dans un CONTENEUR ÉTALON.

Ce mode d'étalonnage est le plus rapide et pratique et ne nécessite aucun calcul de la part de l'opérateur. La distribution d'étalonnage peut être interrompue et reprise à tout moment et peut être considérée comme terminée quand le niveau est visible dans la zone graduée du conteneur étalon.

#### **ATTENTION**

Pour obtenir un bon étalonnage du compteur de litres, il est essentiel d'utiliser un conteneur étalon précis de capacité non inférieure à 20 litres.

En particulier, il est essentiel de veiller à :

- éliminer l'air de la pompe, des tuyaux et du compteur de litres, en poursuivant la distribution jusqu'à obtenir un flux plein et régulier ;

- arrêter le flux en fermant le pistolet de distribution sans éteindre la pompe ;

- ne pas réduire le débit pour atteindre la zone graduée du conteneur.

La bonne technique consiste à lancer puis arrêter le flux à débit constant jusqu'au remplissage souhaité, en essayant de limiter le nombre d'interruptions de distribution.

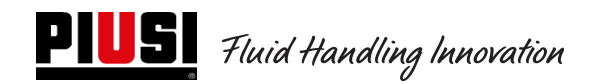

Si la valeur affichée à l'écran est différente de celle indiquée par le conteneur étalon (dite VALEUR RÉELLE), il faudra corriger la valeur indiquée à l'écran jusqu'à ce qu'elle coïncide avec la VALEUR RÉELLE.

Dès confirmation par la touche « ENTER » de la correction effectuée sur la valeur indiquée, le système recalculera le nouveau facteur d'étalonnage (K factor).

À partir de ce moment, le système utilisera le nouveau facteur d'étalonnage.

#### **ATTENTION**

Une distribution suffit pour effectuer l'étalonnage définitif du compteur de litres sur le terrain.

Une fois l'étalonnage réalisé, il est conseillé de vérifier le résultat afin de contrôler si la précision du compteur de litres est revenue dans des limites acceptables.

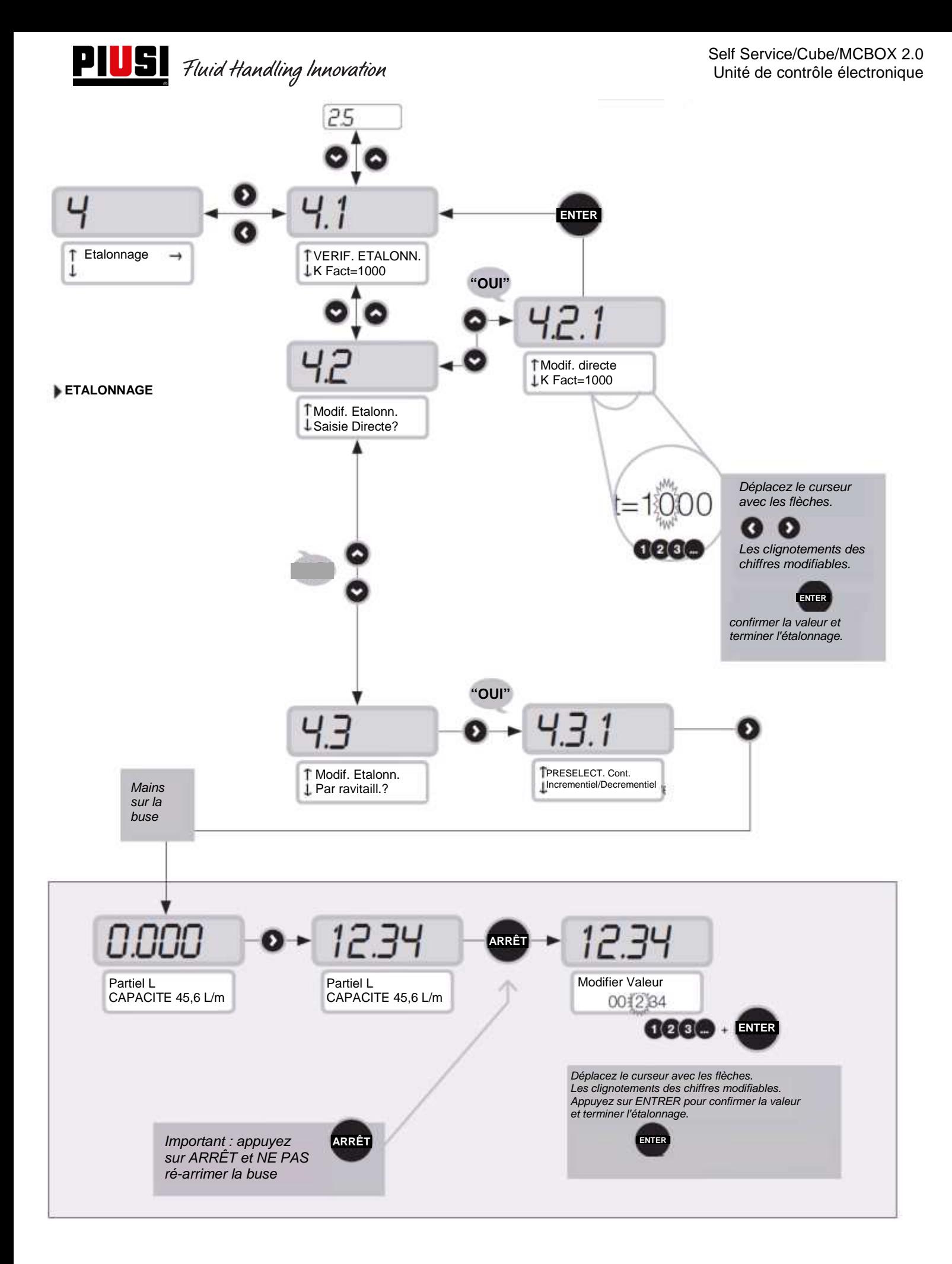

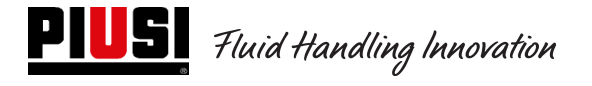

## **5.5 Modification de la date et de l'heure**

Si, pour une raison quelconque, l'heure et la date sont effacées de la centrale, le gestionnaire peut régler l'heure et la date manuellement.

De la même manière, un conducteur pourra régler la date et l'heure correspondant à la distribution à effectuer, mais ne pourra pas régler la date et l'heure de la centrale.

En même temps que l'introduction d'une procédure concernant les anomalies, le menu de réglage Date et Heure a également été modifié.

Dans les versions précédentes, ces deux menus étaient séparés et fonctionnaient de manière distincte, mais avec cette mise à jour ils fonctionnent maintenant ensemble.

#### PROCÉDURE À SUIVRE EN CAS D'ANOMALIE DE LA DATE ET DE L'HEURE

- Au moment de la connexion, la centrale oblige le gestionnaire à régler la date et l'heure, en commençant par le réglage de la date 1.2, puis par celui de l'heure 1.3.
- Il n'y a plus la possibilité de régler les secondes (1.3.3)
- Une fois cette étape de réglage terminée, la centrale repart du menu 1.2 « Date ».
- À partir de ce moment, le gestionnaire peut consulter le menu « Système » ou revenir au menu général des paramètres du gestionnaire.

Ces modifications sont suivies de l'affichage des logigrammes correspondants, avec l'indication des pages d'écran remplacées, modifiées ou ajoutées.

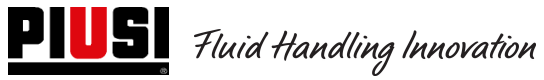

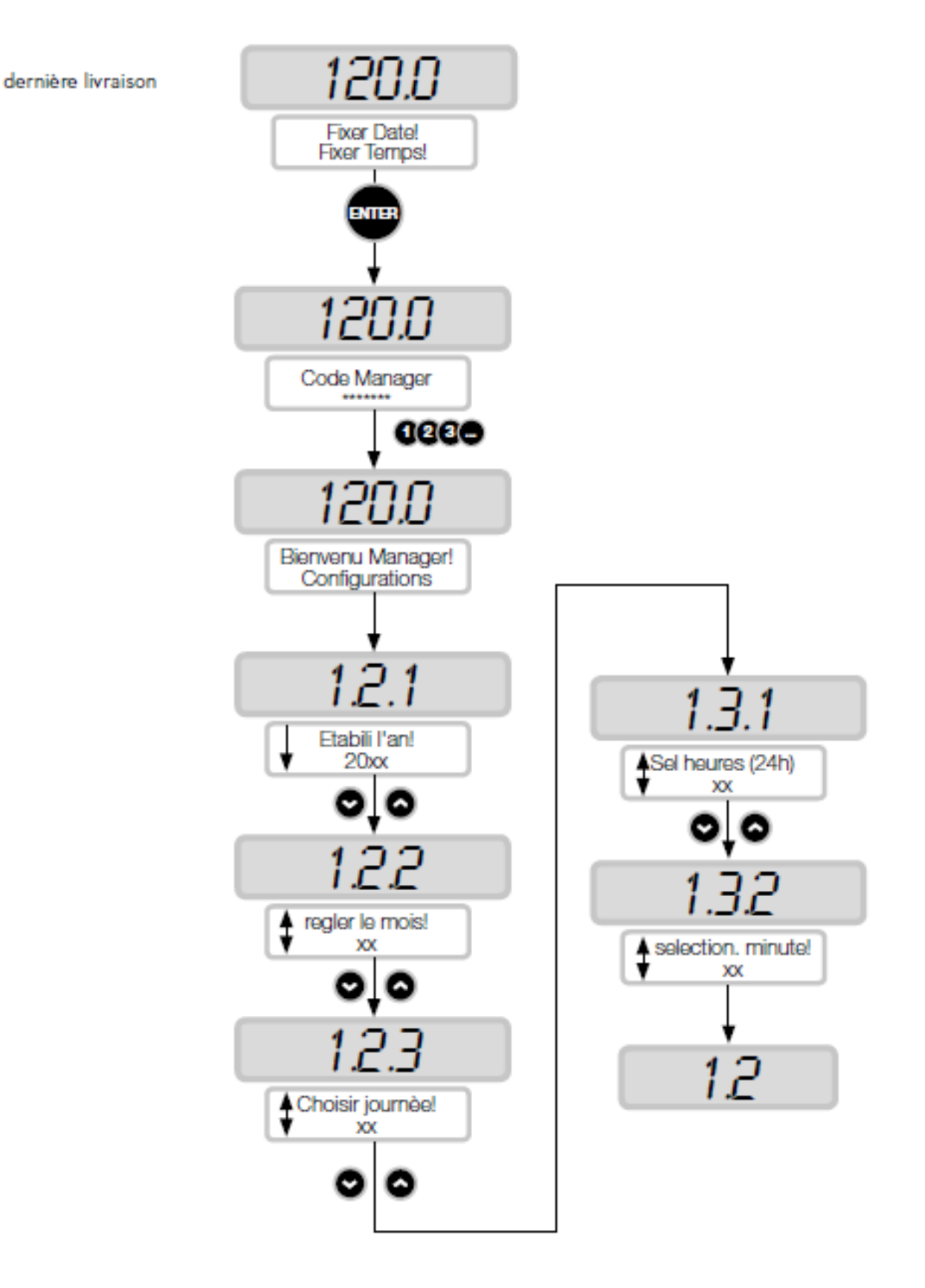

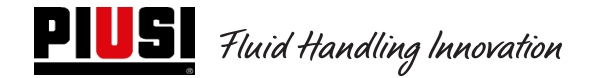

## **5.6 Configuration du convertisseur Ethernet**

#### **Situations possibles :**

• Voici un schéma possible d'un réseau LAN typique.

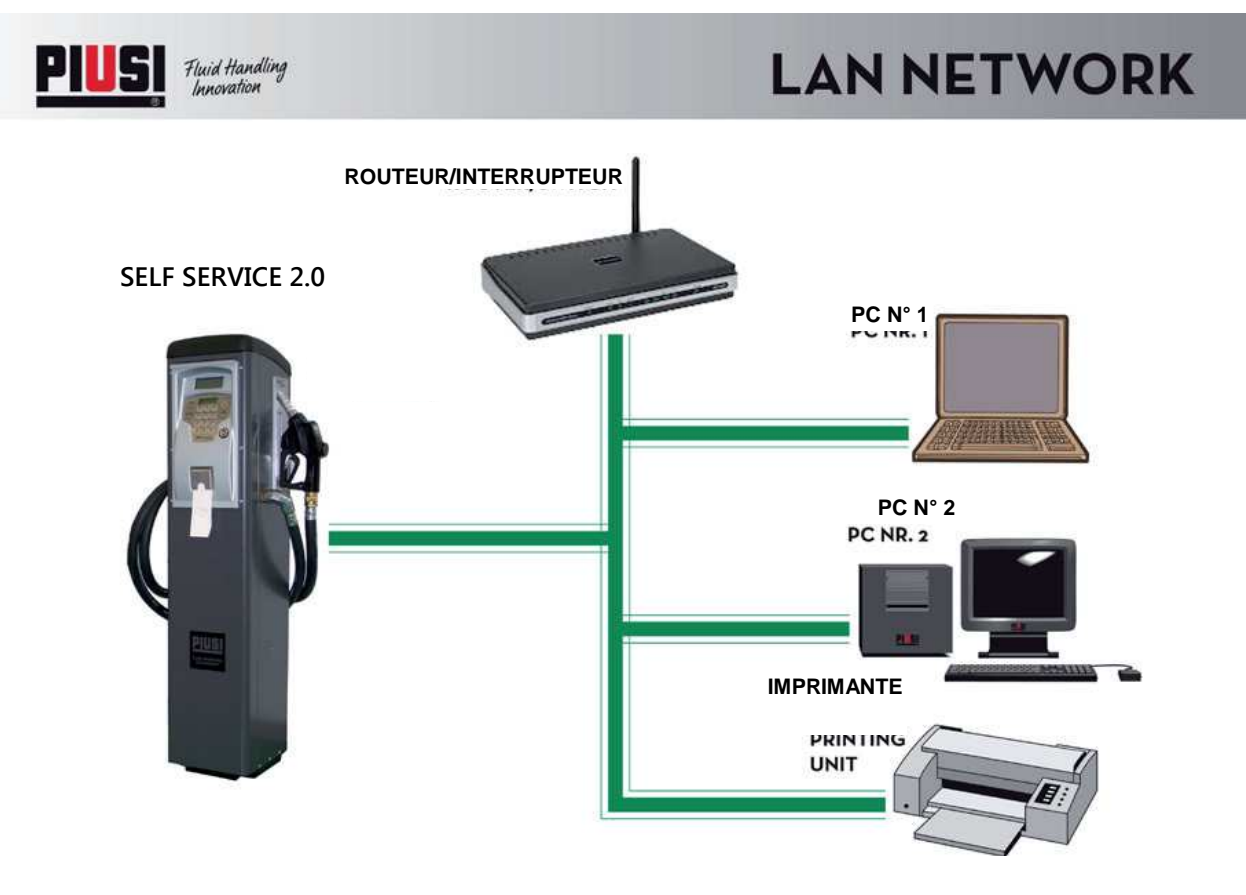

• Voici un schéma possible d'un réseau LAN-WiFi typique. Avec adaptateur SANS FIL PW-WIFI 2.0 (en option).

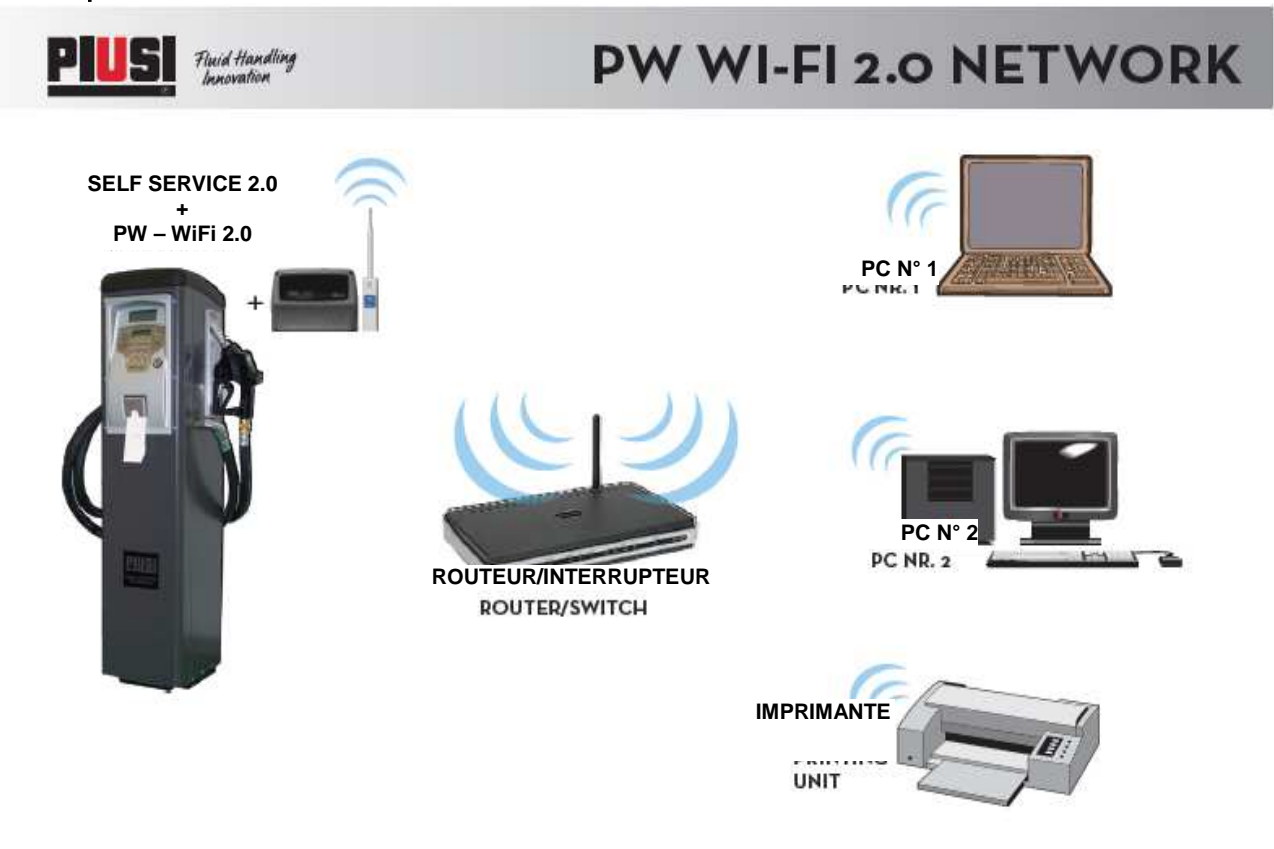

## **PW-LAN - LED ET CONNECTEURS**

En ouvrant le boîtier qui contient la carte électronique, il est possible d'accéder au connecteur Ethernet RJ45, aux connecteurs RS485 et d'alimentation et de voir les leds de diagnostic.

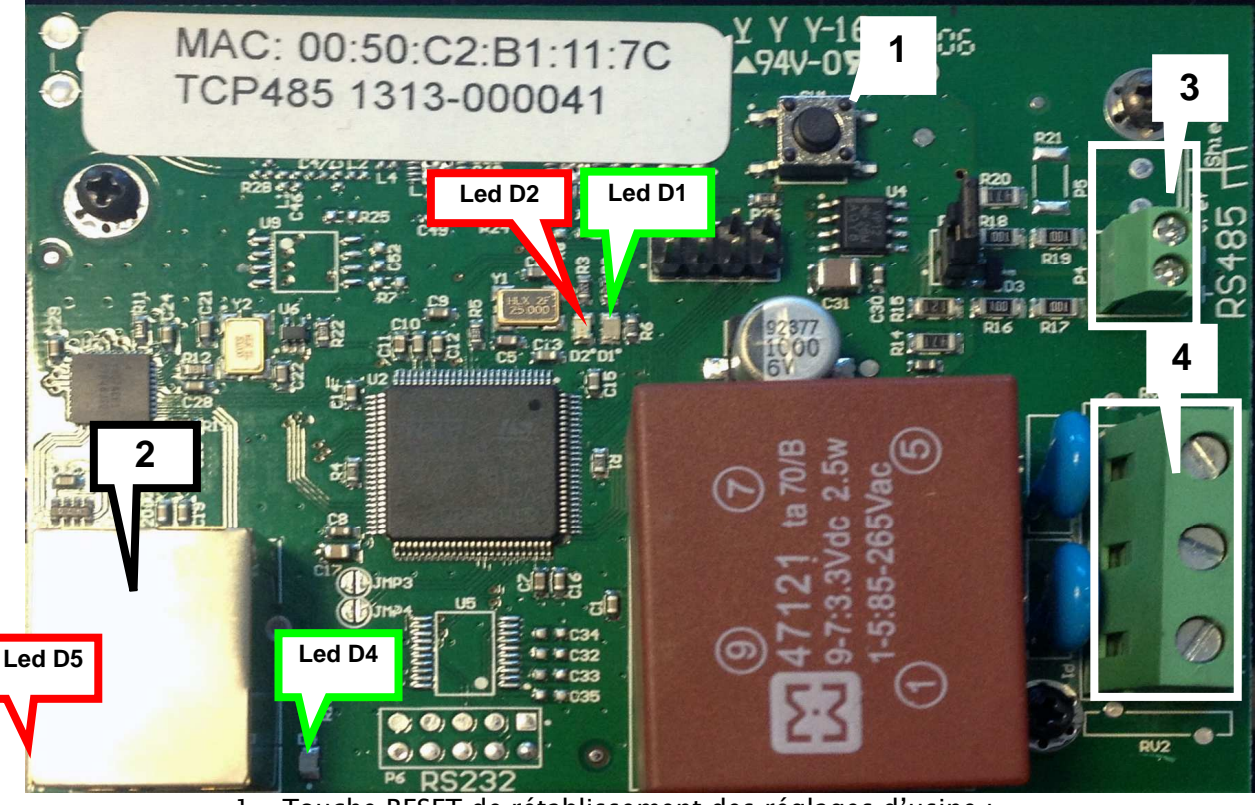

1. Touche RESET de rétablissement des réglages d'usine ;

- 2. Connecteur Ethernet ;
- 3. Connecteur pour RS485 ;
- 4. Connecteur d'alimentation 100/240 VCA 50/60 Hz 2,5 W .

#### **CLIGNOTEMENT DES LEDS ET SIGNIFICATION**

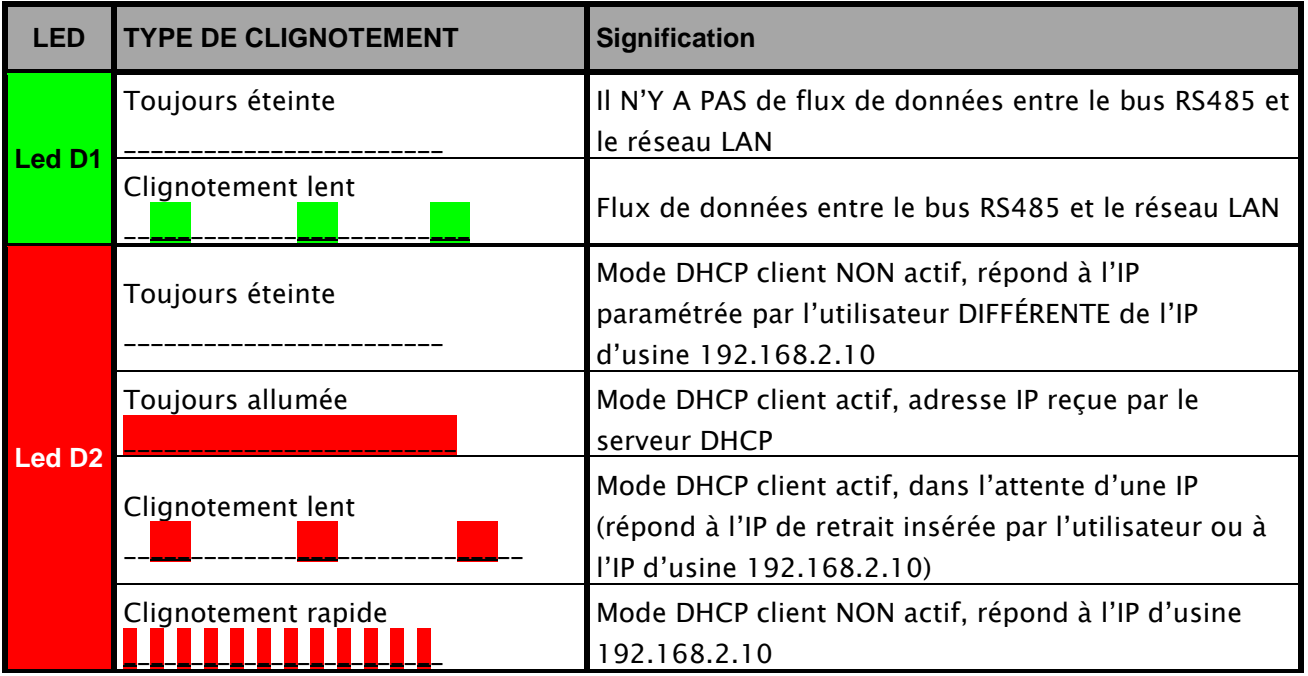

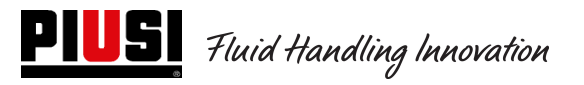

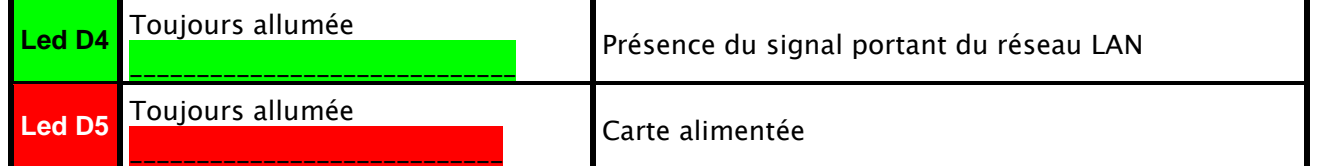

#### **ACCÈS au serveur Web intégré**

Pour accéder à la configuration du PW-LAN, suivre les étapes suivantes :

- 1. S'assurer que le PC soit connecté via LAN (ou WiFi) à l'appareil Piusi ;
- 2. Configurer la carte Ethernet du PC avec une IP statique sur le même sous-réseau que l'appareil (par défaut 255.255.255.0) ;
- 3. Démarrer le navigateur Web sur le PC. Insérer l'adresse IP par défaut dans la barre d'adresse. Appuyer sur Enter.

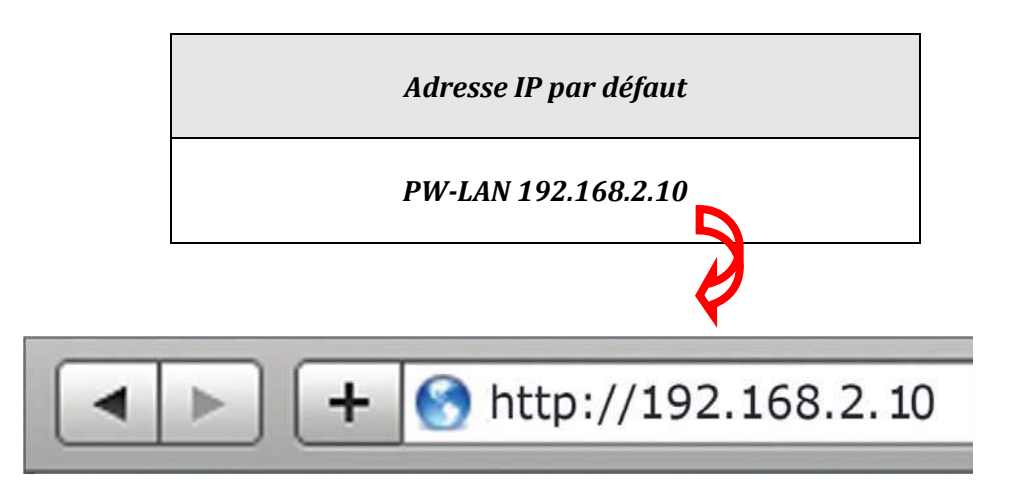

4. Insérer admin comme nom d'utilisateur et piusipass comme mot de passe, puis cliquer sur « Login » (connexion).

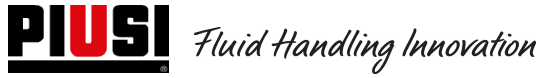

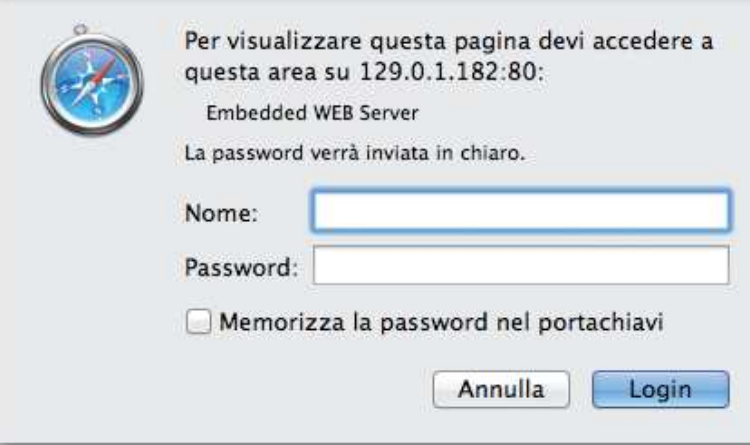

5. Si la connexion est réussie, la page de configuration du PW-LAN s'affichera ; dans le cas contraire, s'assurer que toutes les opérations précédentes ont été exécutées correctement.

#### **PAGE DE CONFIGURATION**

L'interface de configuration du PW-LAN contient trois pages principales, chacune permettant de configurer des fonctions différentes de l'appareil Piusi.

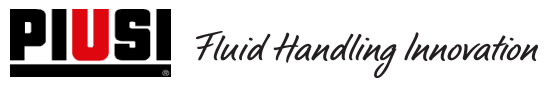

Self Service/Cube/MCBOX 2.0 Unité de contrôle électronique

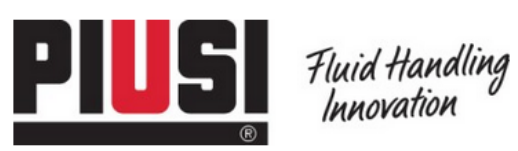

HOME | CUSTOMER SERVICE | FAQ

# **PW-LAN-2.0**

#### NETWORK | SYSTEM | RS485

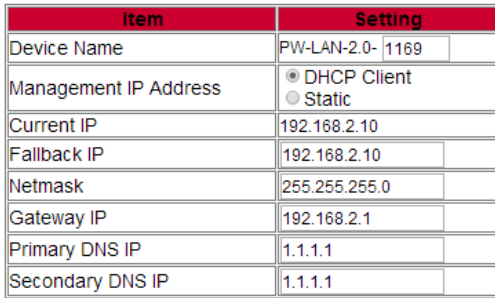

Change Undo

FW REV. 4.08 PIUSI\_PWLAN-2.0<br>MAC 00:50:C2:B1:11:69

Follow us: **Figure** 

Ħ

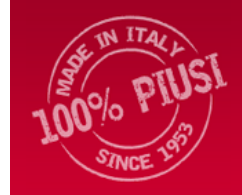

Piusi S.p.a. - 46029 Suzzara (Mantova) Italy Tel. +39-0376.534561 - Fax: +39-0376.536393

E-mail: piusi@piusi.com | PEC: piusispa@legalmail.it<br>P.IVA / V.A.T. IT01869920205 | Cap. Soc. Eur 516.456,00 i.v. | Iscriz. R.I. MN 01869920205

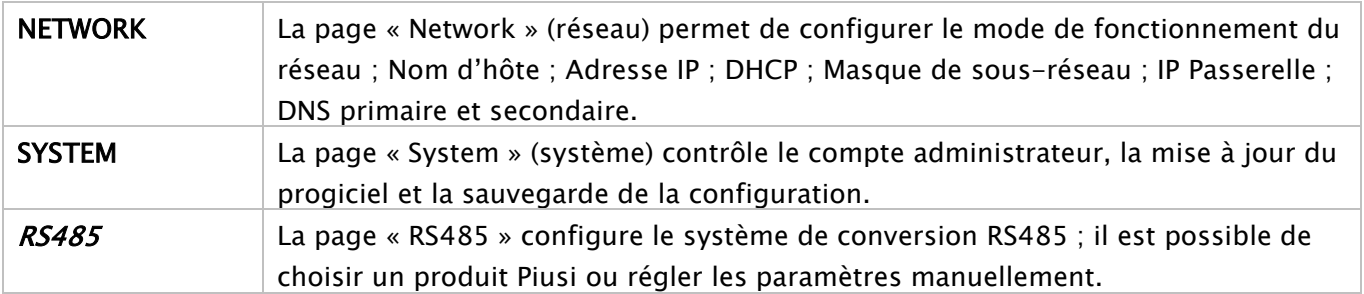

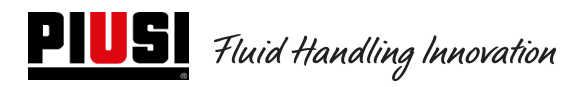

#### **NETWORK**

La page Network permet de configurer les paramètres TCP/IPv4.

# **PW-LAN-2.0**

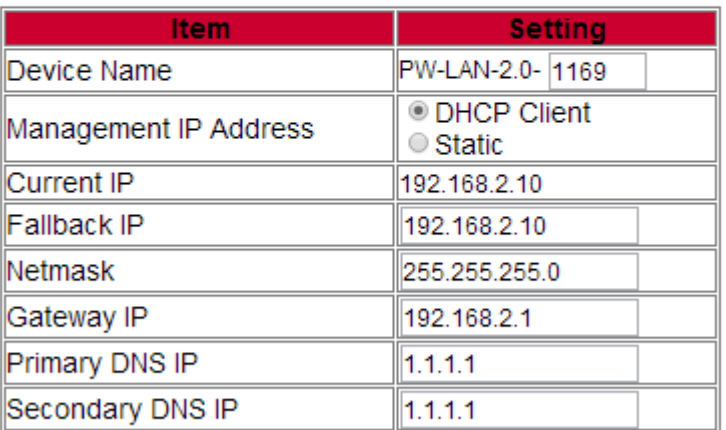

#### NETWORK | SYSTEM | RS485

#### Change Undo

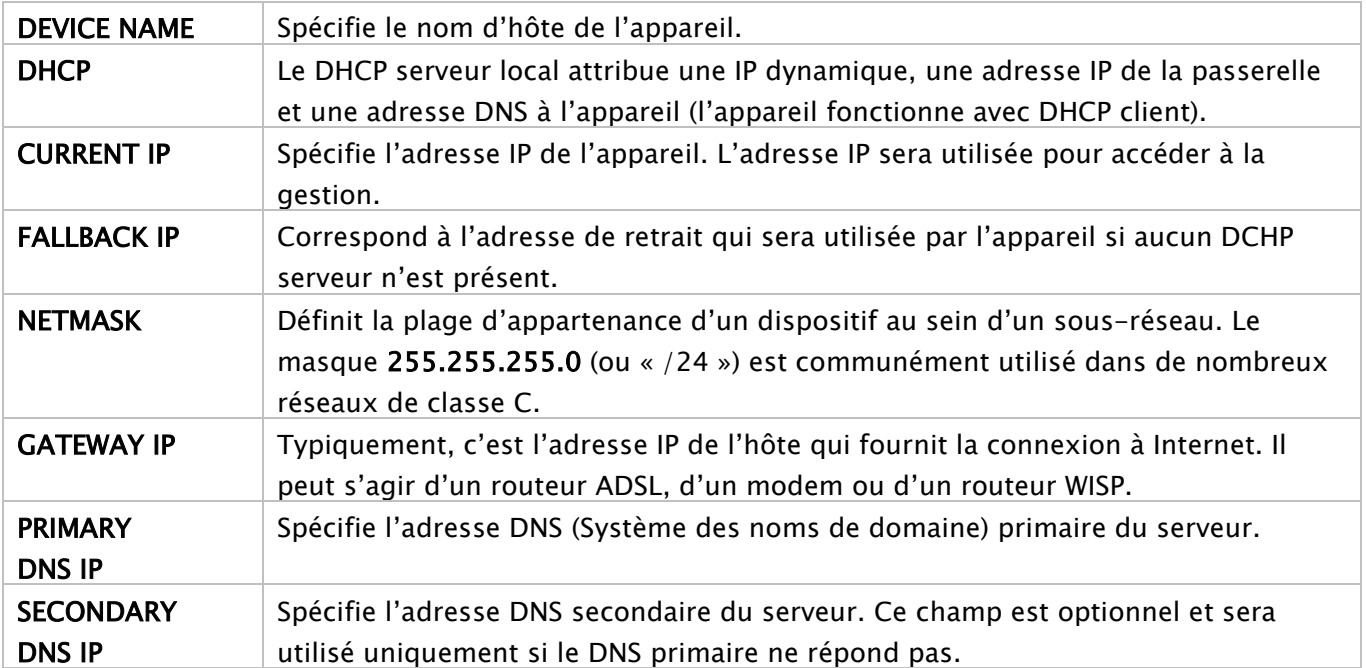

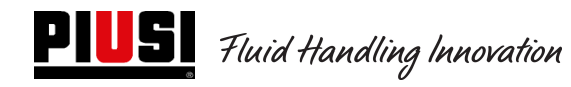

#### **SYSTEM**

La page System permet de modifier le mot de passe pour le compte administrateur.

# **PW-LAN-2.0**

#### NETWORK | SYSTEM | RS485

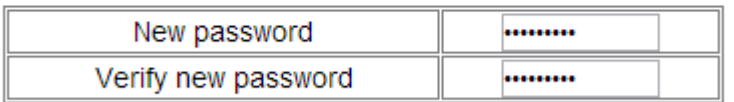

Change Undo

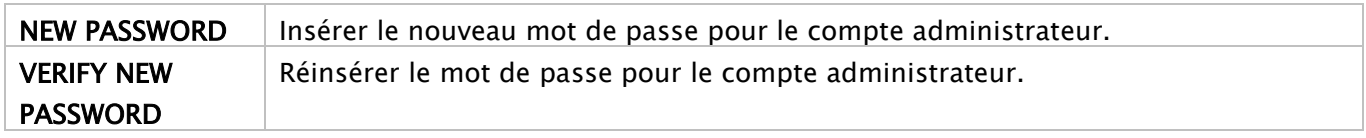

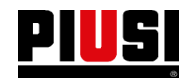

**PIUS** Fluid Handling Innovation

**RS485** 

La page RS485 permet de configurer le système de conversion RS485.

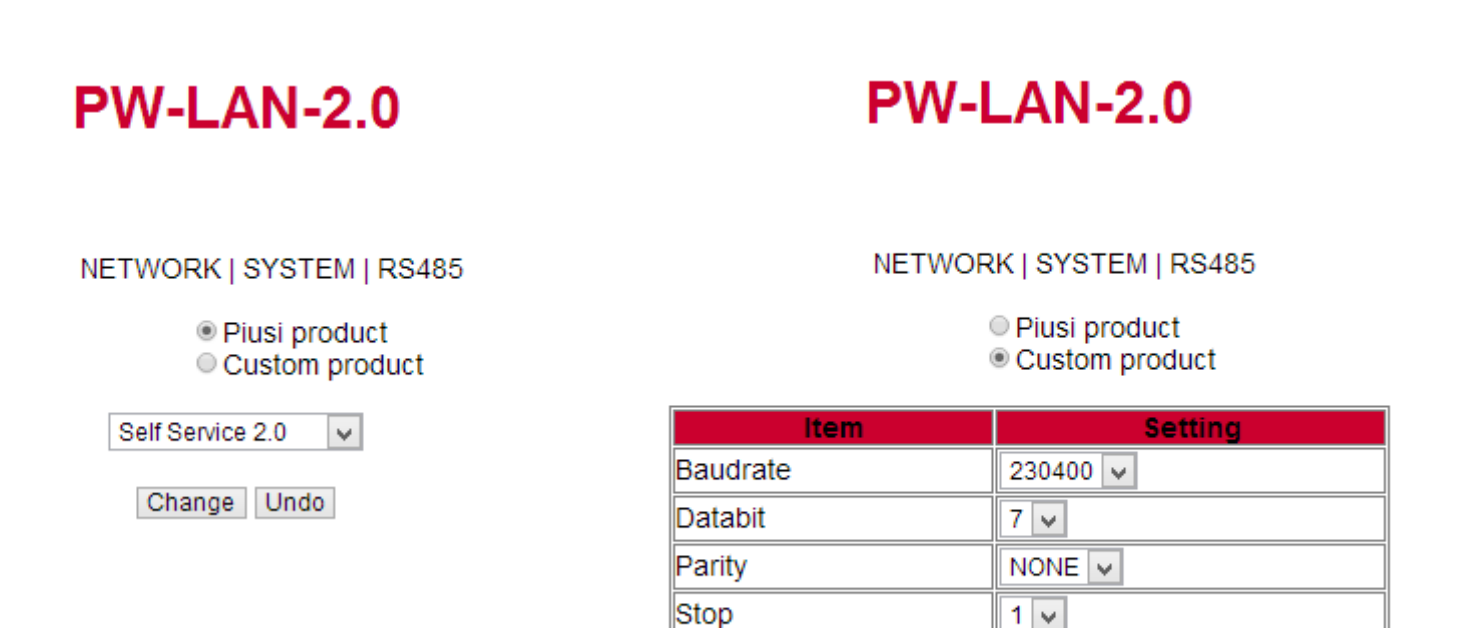

Change Undo

 $1\vert\vee$ 

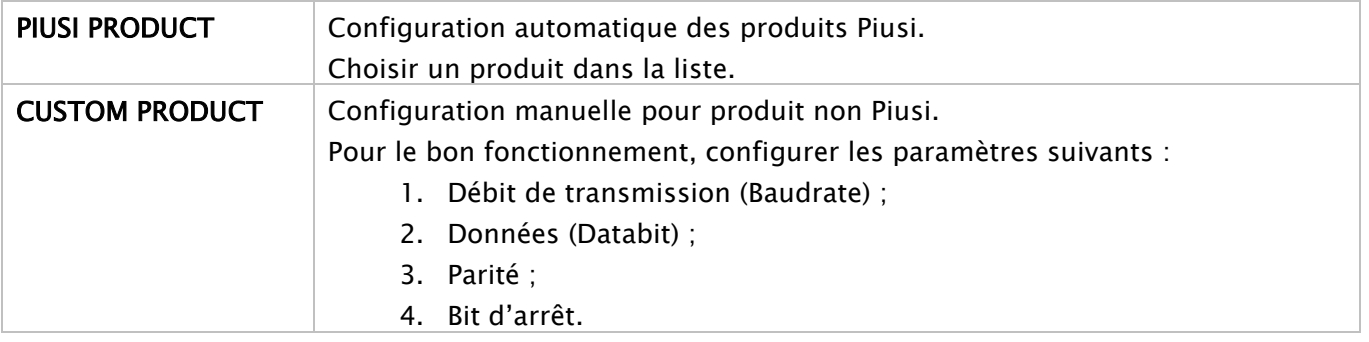

# **6 Utilisation quotidienne**

Dans le cadre d'une utilisation quotidienne, en raison du très grand nombre de paramètres configurables par le gestionnaire, il est impossible d'indiquer toutes les combinaisons possibles. Toutefois, en simplifiant, on peut distinguer :

## 6.1 Types de distributions :

-

On peut distinguer cinq types de distributions différentes, une libre et quatre avec pré-sélection de la quantité.

- Distribution libre sans aucune possibilité de pré-élection de quantité (Preset désactivé).
- Distribution AVEC pré-sélection (Preset) qui prévoit deux possibilités :
	- o Preset sur demande de l'utilisateur (pré-sélection uniquement sur demande spécifique (on Demand) par pression de la touche # pendant 2 secondes) elle-même divisée en :
		- Quantité fixe préréglée par le gestionnaire (non modifiable par l'utilisateur) ;
		- -Quantité modifiable réglée par l'utilisateur.
	- o Preset automatique, elle-même divisée en :
		- -Quantité fixe préréglée par le gestionnaire (non modifiable par l'utilisateur) ;
		- **Duantité modifiable réglée par l'utilisateur.**

### 6.2 Types de paramètres de configuration ;

- Distribution activée par une clé électronique Utilisateur (jaune) par un code PIN Utilisateur.
- Distribution activée par une clé électronique Véhicule (bleue) ou non.
- Distribution activée par le contact du pistolet ou non.

## 6.3 Informations pouvant être demandées avant la distribution :

Avant la distribution, il est possible de demander des informations supplémentaires à l'utilisateur. Le choix de les demander toutes ou seulement certaines dépend de la configuration que l'administrateur applique aux centrales électroniques. Par exemple :

- Odomètre. Il est demandé d'insérer l'information relative au kilométrage total et aux heures de travail du véhicule au moment de la distribution.
- Plein ? Oui/Non : Il est demandé à l'utilisateur s'il veut faire le plein de son véhicule. C'est une information très importante pour pouvoir calculer avec précision la consommation du véhicule entre un ravitaillement avec le plein et le suivant.
- (si Plein Non) Preset : Il est demandé à l'utilisateur d'indiquer un nombre de litres prédéfini à distribuer.

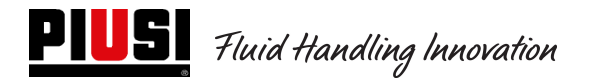

## 6.4 Mémoire des distributions pleine :

En cas d'utilisation du dispositif avec clé Manager active, les distributions s'accumulent dans la mémoire interne de la centrale. Une fois le seuil de 500 distributions atteint, un message d'alerte prévient que la mémoire est presque pleine et qu'il est nécessaire de télécharger les distributions. Une fois 650 distributions effectuées, la centrale empêche toute nouvelle distribution et, pour reprendre le service, il est nécessaire de télécharger les distributions via la Manager Key. (Voir procédure en page 30)

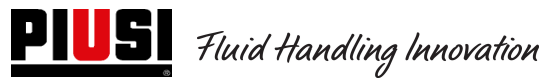

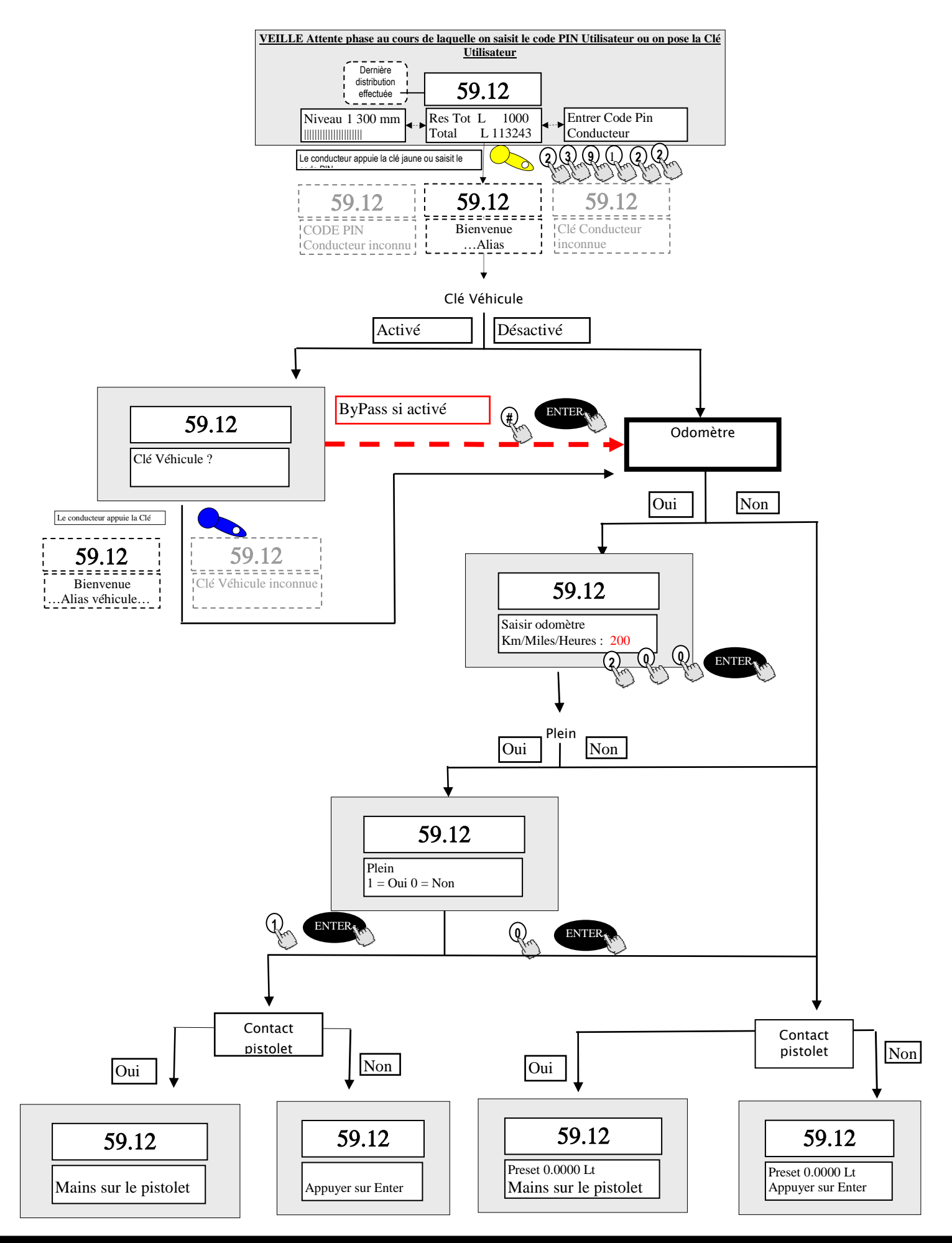

# **7 Procédure pour l'insertion de la date et de l'heure par le conducteur**

En cas d'anomalie de la date et de l'heure et si la centrale n'a pas encore été réglée par le gestionnaire selon la procédure ci-dessus, le conducteur peut effectuer un ravitaillement en saisissant manuellement la date et l'heure de chaque ravitaillement.

À chaque authentification, le conducteur doit saisir la date et l'heure pour être autorisé à effectuer un ravitaillement.

Ces réglages ne seront valables que pour le ravitaillement effectué après avoir saisi ces nouveaux paramètres, sans avoir affecté la date et l'heure réelles de la centrale (ces données ne sont modifiables que par le gestionnaire).

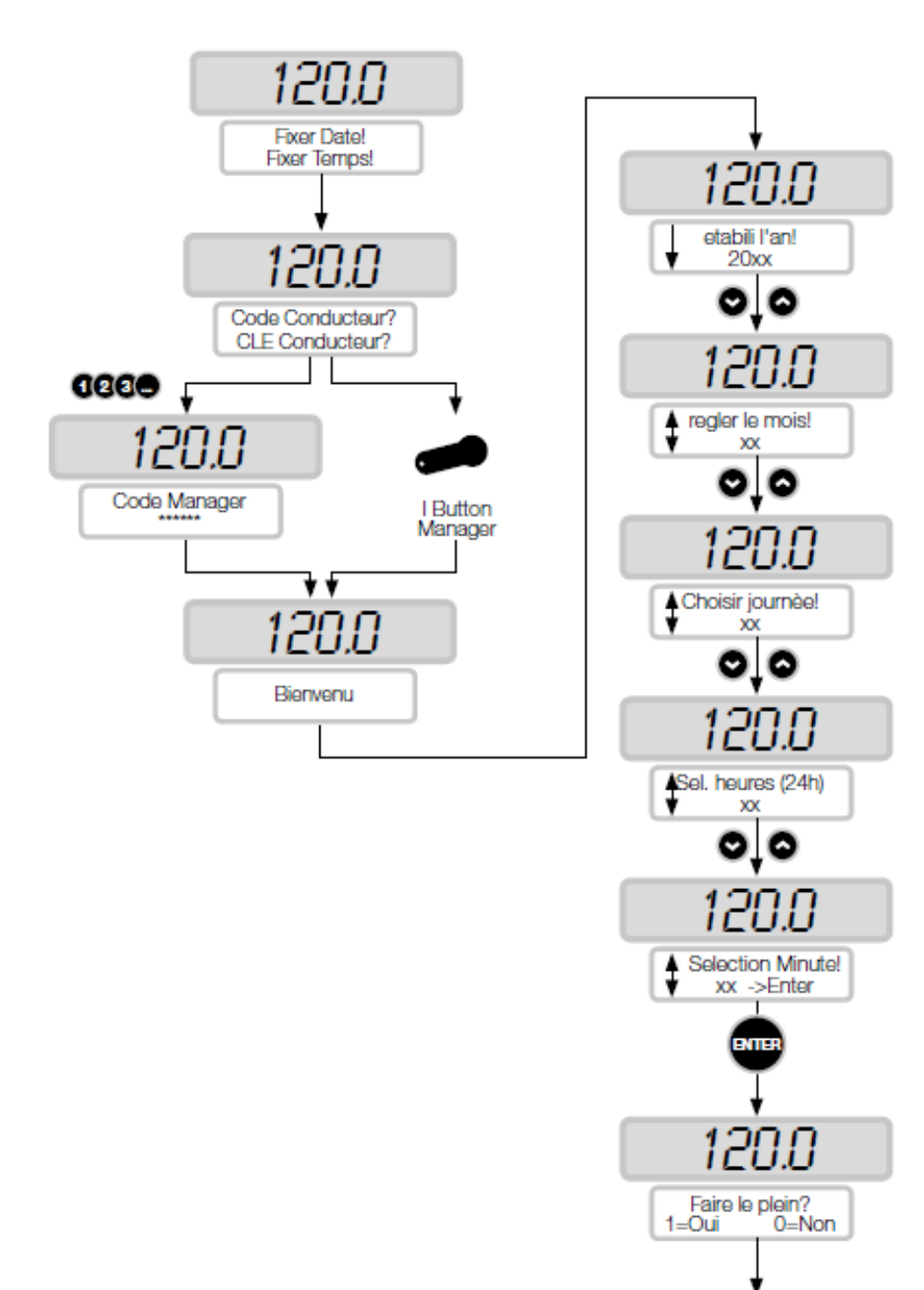

# **8 États d'alarme Niveau de réservoir**

Deux alarmes matériel provenant de contacts de niveau pouvant être installés et reliés aux bornes de la centrale sont présentes (uniquement pour version CUBE2.0 ou MCBOX2.0 car dans la version FM i 2 les alarmes Ocio sont connectées à l'intérieur du tableau). Le schéma de raccordement des contacts de niveau (dans le cas d'un contact sec) présents sur ces versions est présenté ci-dessous :

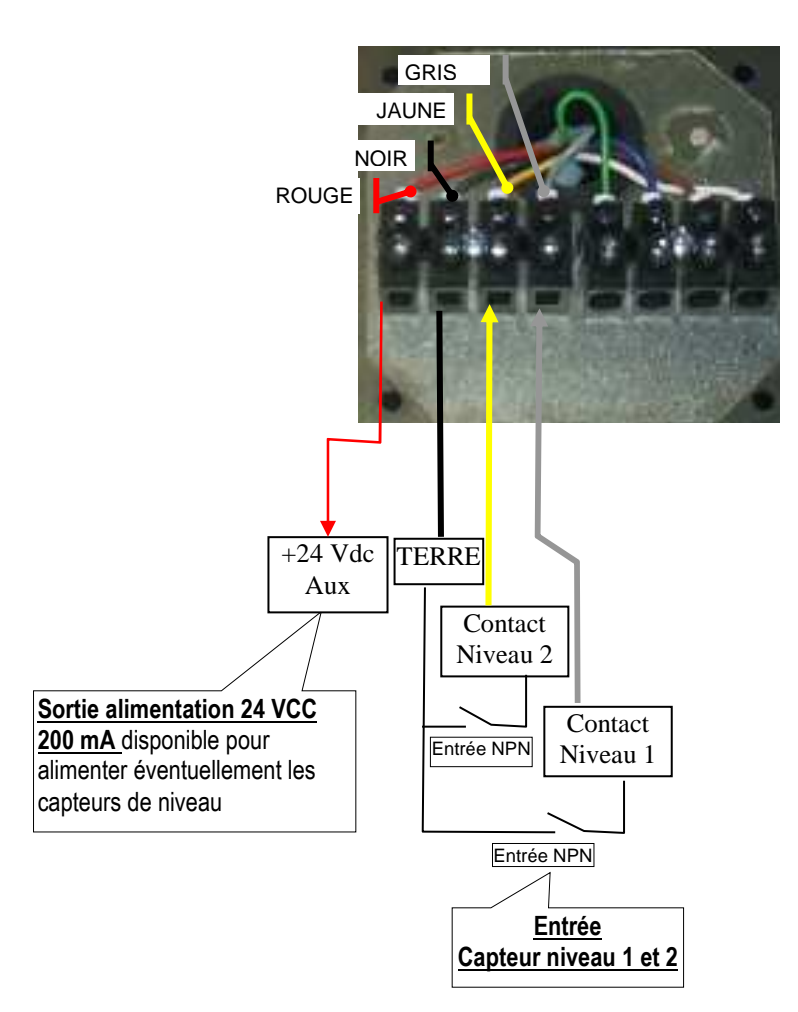

En fonction de la configuration appliquée par le logiciel aux alarmes de niveau 1 ou 2, la colonne, en cas d'alarme, affichera les messages suivants :

Alarme 1 ou 2 : ARRÊT POMPE (message clignotant sur colonne) Alarme 1 ou 2 : AVERTISSEMENT

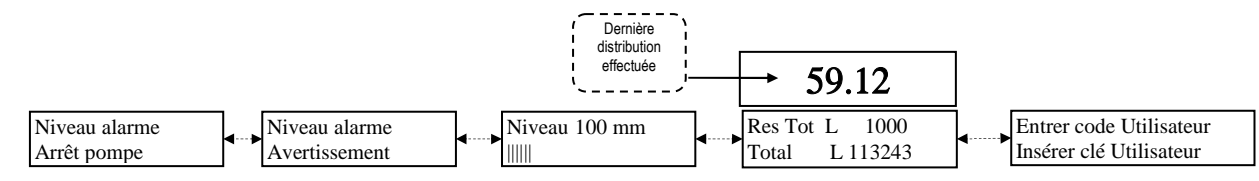

En cas d'alarme indiquant un blocage de la pompe (Pump Cut Out - Arrêt pompe) l'appareil est HORS SERVICE (distribution impossible). Si on veut tout de même forcer une distribution, l'Administrateur doit entrer via le PC et reconfigurer la centrale en supprimant le « Blocage pompe ». En cas d'alarme indiquant un avertissement, la distribution reste possible.

# **8. ByPass Clé Véhicule**

Si l'iButton Véhicule du conducteur n'est plus utilisable et si la colonne est configurée pour demander toujours l'iButton Véhicule, la colonne prévoit la possibilité d'activer une combinaison de touches pour contourner la

demander d'iButton Véhicule. La combinaison consiste à appuyer simultanément sur les touches # et **ENTER.** Par défaut, cette option est DÉSACTIVÉE sur la colonne. Il est possible d'activer cette fonction via le logiciel. (Voir le manuel du logiciel).

## **9. Entretien**

## 9.1 Entretien ordinaire

La version FM avec imprimante incluse nécessite le REMPLACEMENT DU PAPIER DE L'IMPRIMANTE. L'imprimante intégrée au système via une boîte FM prévoit l'utilisation de papier thermique.

Les dimensions du rouleau sont les suivantes :

- Diamètre externe : 50 mm
- Diamètre interne : 13 mm
- Largeur : 57 mm

### Le papier doit être remplacé quand l'impression présente une bande rose longitudinale.

Pour le remplacement du rouleau, procéder comme suit : 1) Ouvrir le panneau avant de la SELF SERVICE pour accéder à l'arrière de la BOÎTE FM, en prenant soin d'extraire le masque basculant de protection (avec le mouvement indiqué par la flèche).

2) Dévisser les boutons de fermeture et ouvrir la trappe de l'imprimante.

3) Ouvrir la trappe de l'imprimante.

4) Soulever l'enrouleur du papier en agissant sur le levier vert.

5) Saisir l'axe de support du rouleau de la main gauche et dévisser le bouton d'arrêt sur la droite de l'axe lui-même. Le retirer.

6) Retirer le rouleau terminé, installer le nouveau rouleau, enfiler l'axe de support et visser le bouton d'arrêt sur ce dernier.

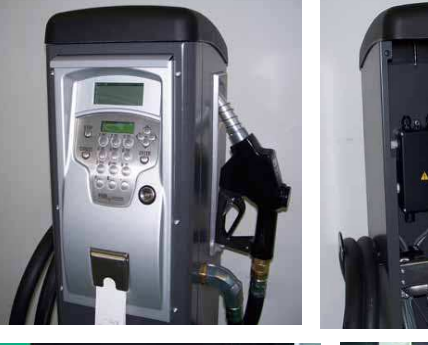

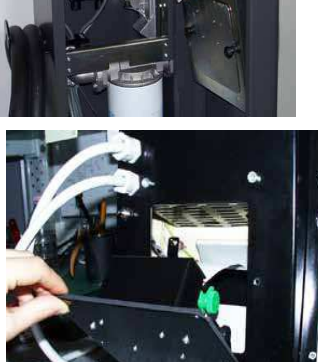

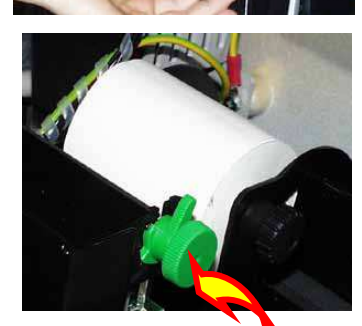

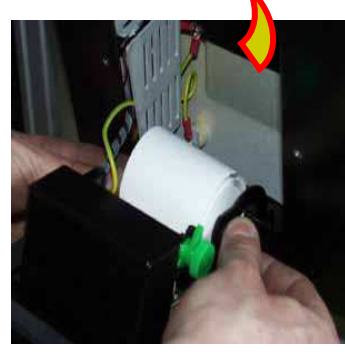

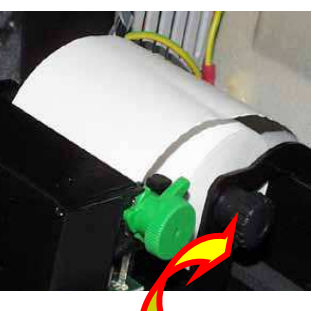

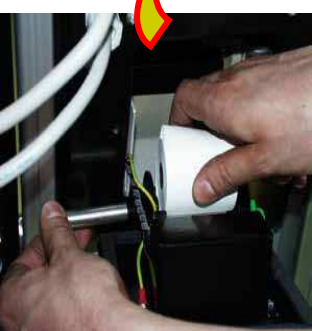

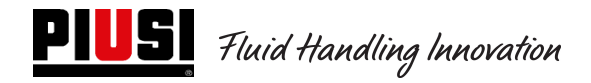

Self Service/Cube/MCBOX 2.0 Unité de contrôle électronique

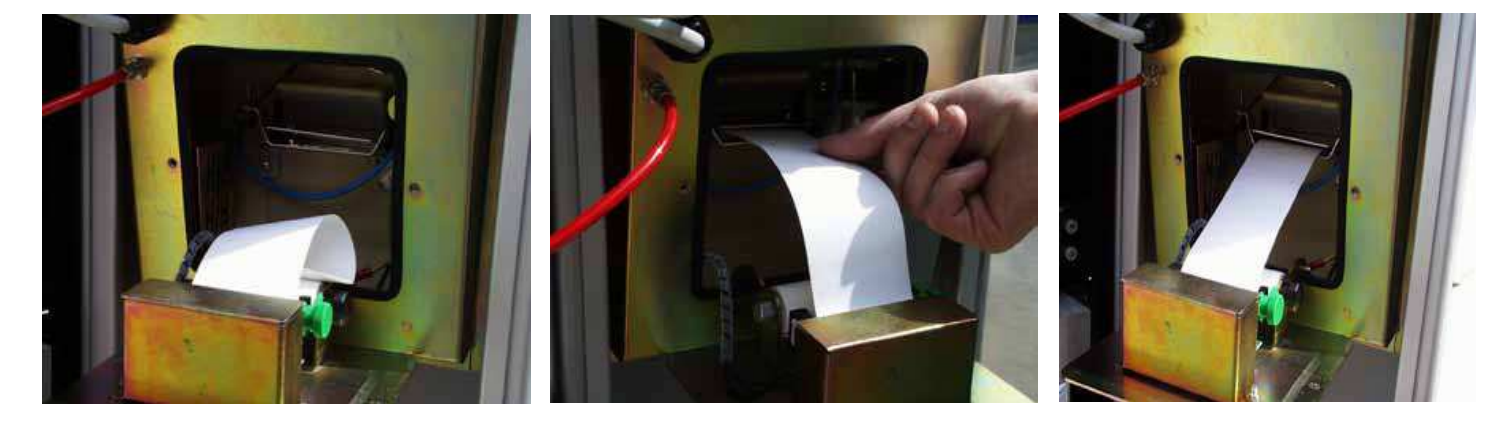

7) Insérer le papier dans la tête de l'imprimante, en s'assurant qu'il est correctement aligné. Refermer le levier de blocage en utilisant la roulette cannelée, extraire une longueur de papier suffisante pour que le papier ressorte par le dispositif de découpe (sur la façade de la BOÎTE FM).

8) Enfiler le papier dans le guide.

9) Refermer le capot de l'imprimante en revissant les boutons de fermeture.

10) Fermer la trappe de Self Service en faisant attention à ce que le papier sorte correctement.

! ATTENTION! S'assurer que le papier ne s'enroule pas sous la trappe de protection du dispositif de découpe.

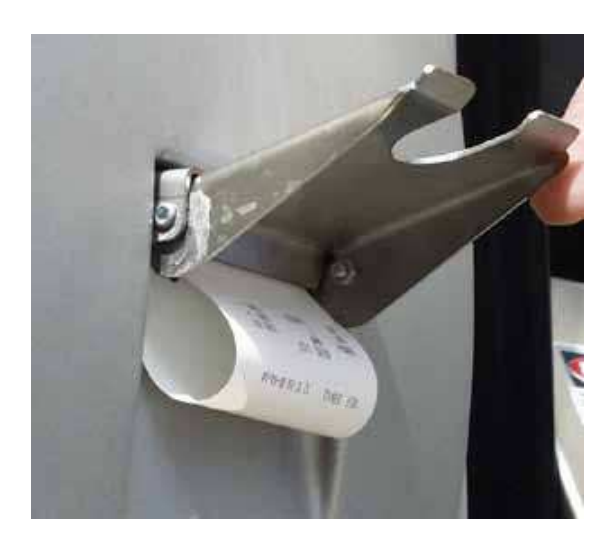

11) Pour obtenir le ticket imprimé, soulever la trappe du dispositif de découpe jusqu'à exercer une certaine pression et arracher le papier avec un mouvement vers le haut.

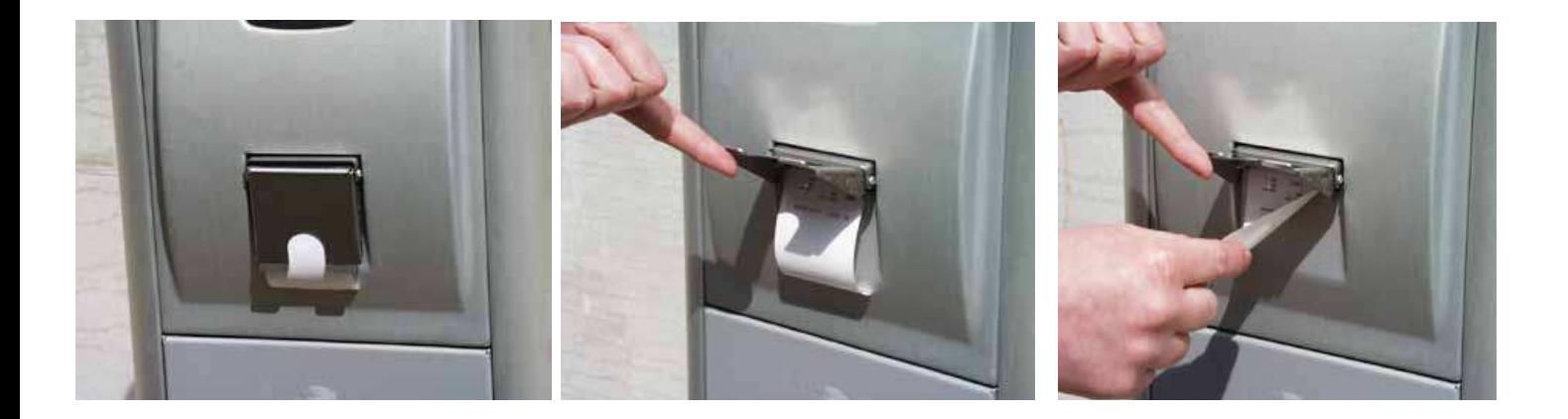

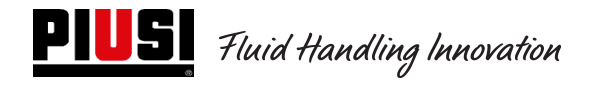

### **9.2 Entretien extraordinaire**

Pour accéder aux fusibles, il est nécessaire d'ouvrir l'appareil et accéder aux pièces qui, pendant le fonctionnement normal, sont sous tension.

Pour travailler en toute sécurité, opérer comme suit :

Couper l'alimentation générale de l'appareil.

Ouvrir le panneau métallique en dévissant les vis pour accéder au logement des cartes électroniques. Vérifier l'état des 3 fusibles et éventuellement les remplacer.

#### **1 - Tous les modèles, exceptées les versions MCBOX 2.0 avec relais de puissance**

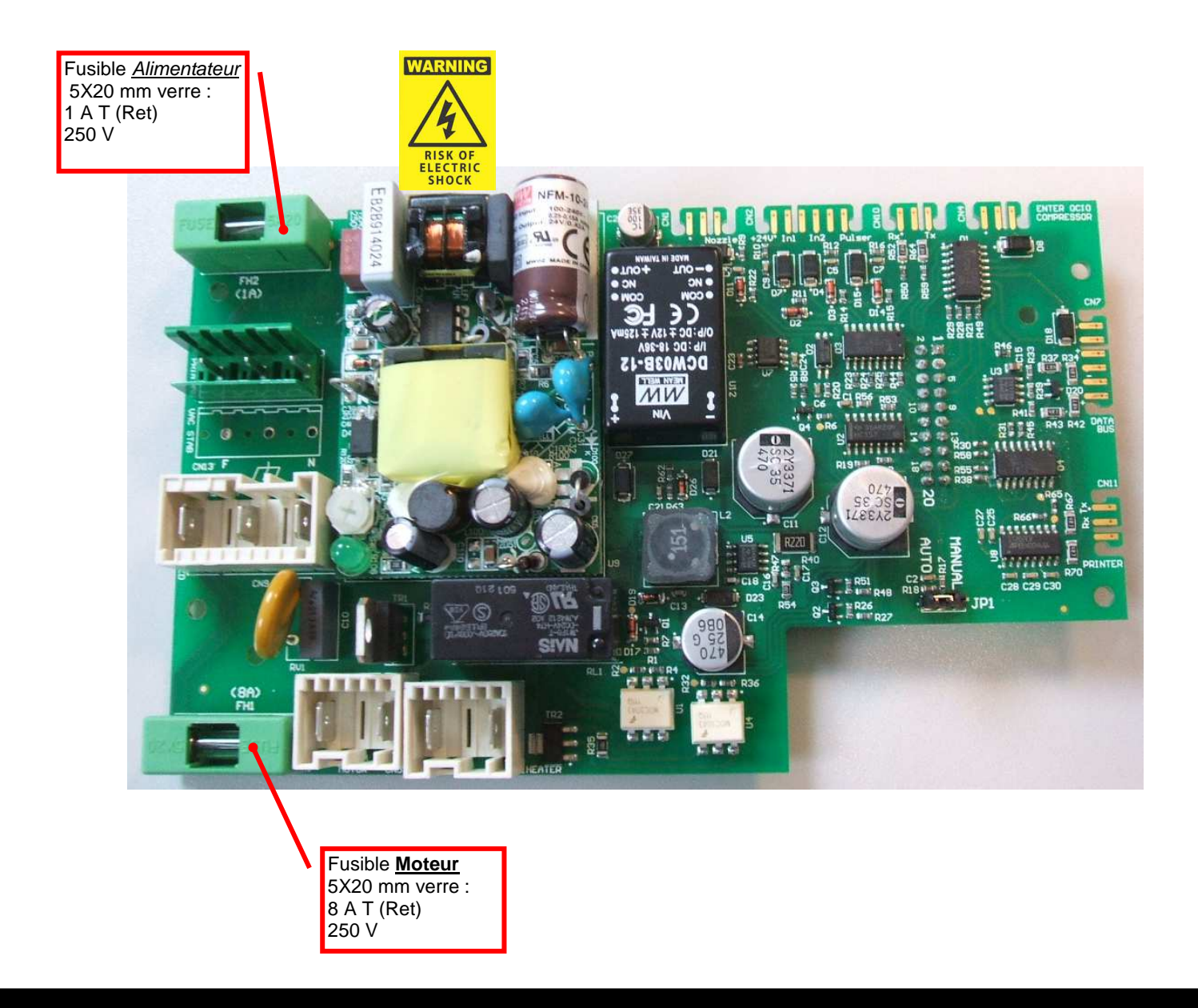

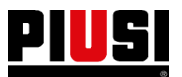

**PIUS** Fluid Handling Innovation

## **2 - Versions MCBOX 2.0 avec relais de puissance**

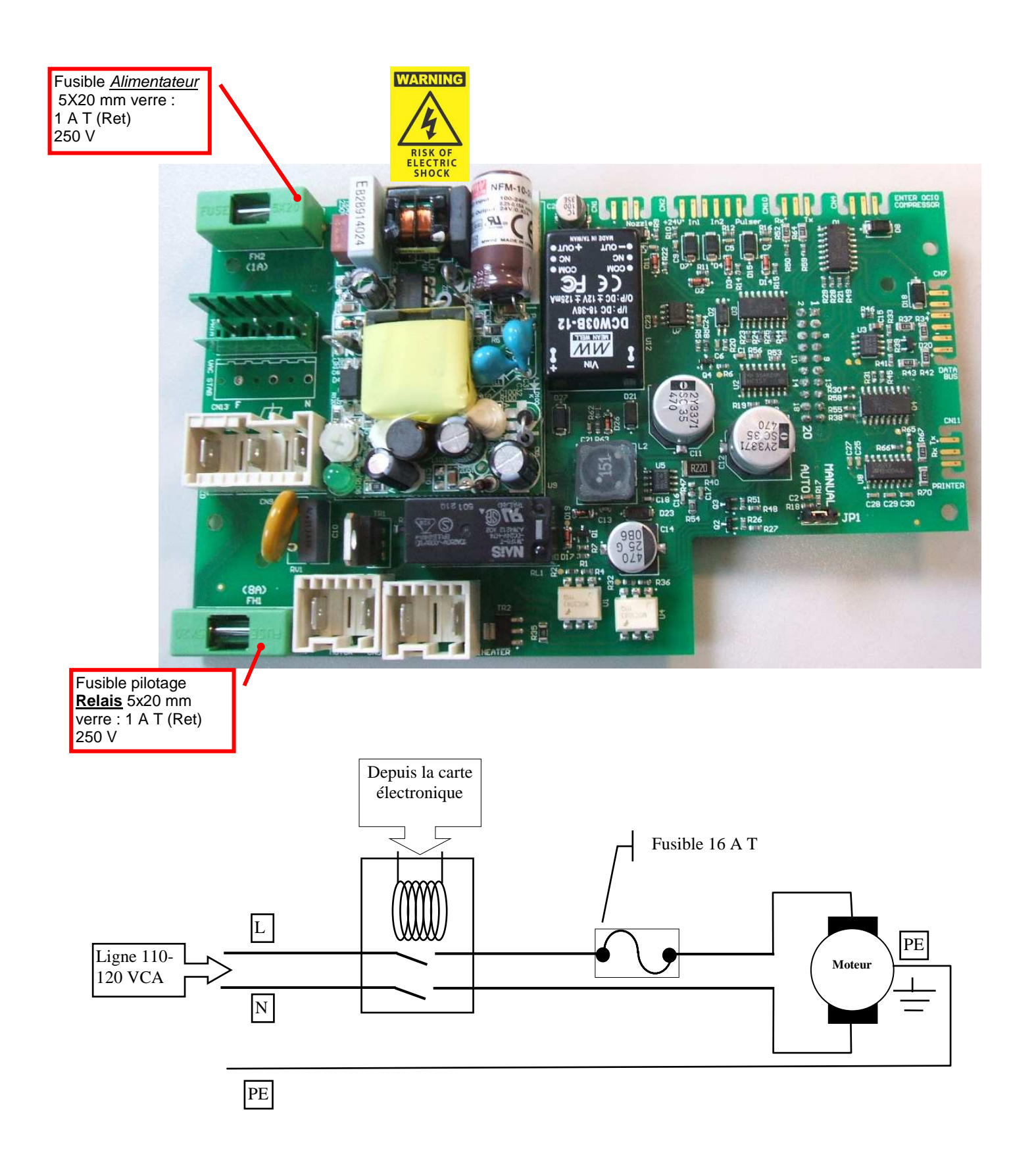

# **10. Problèmes et solutions**

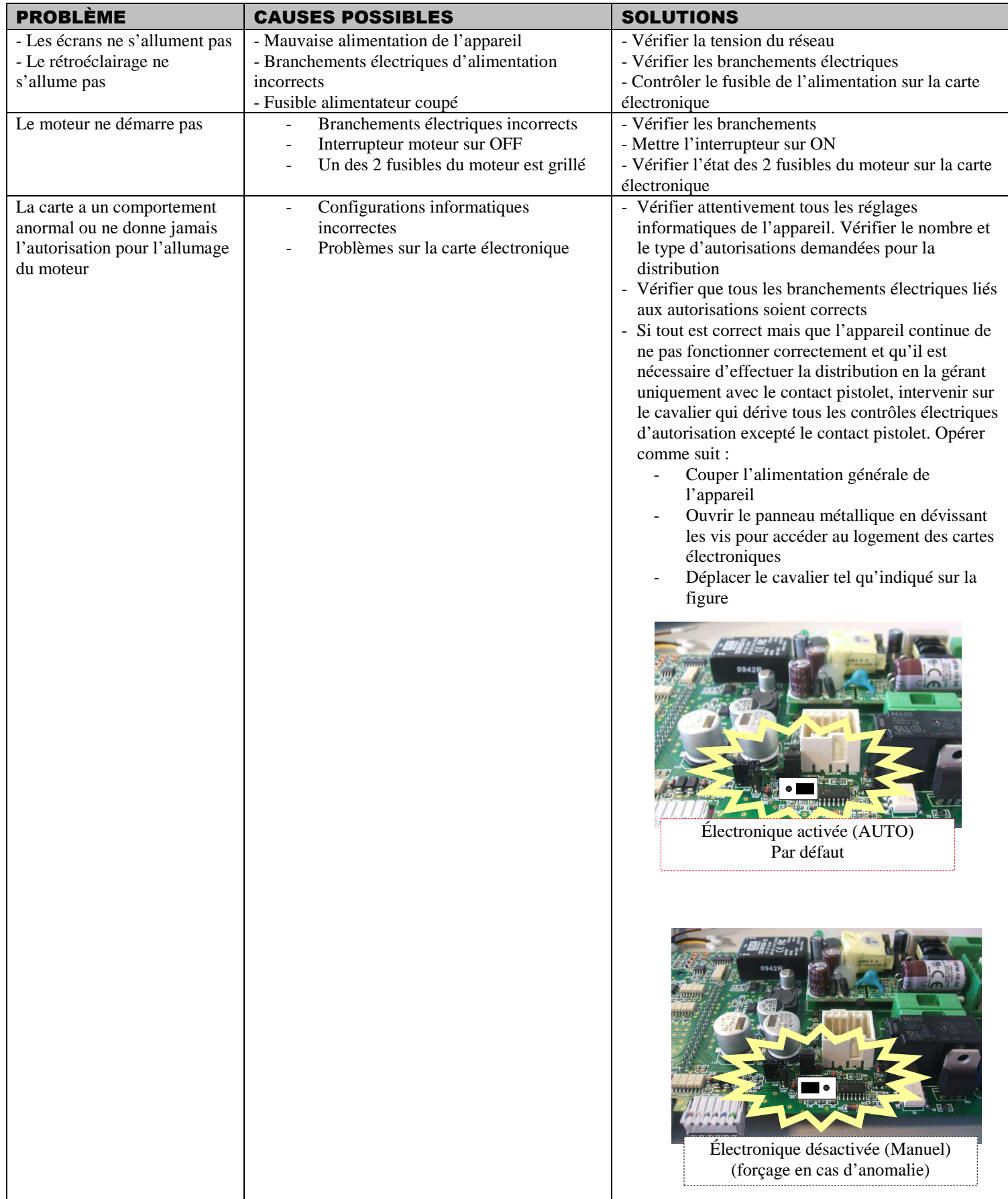

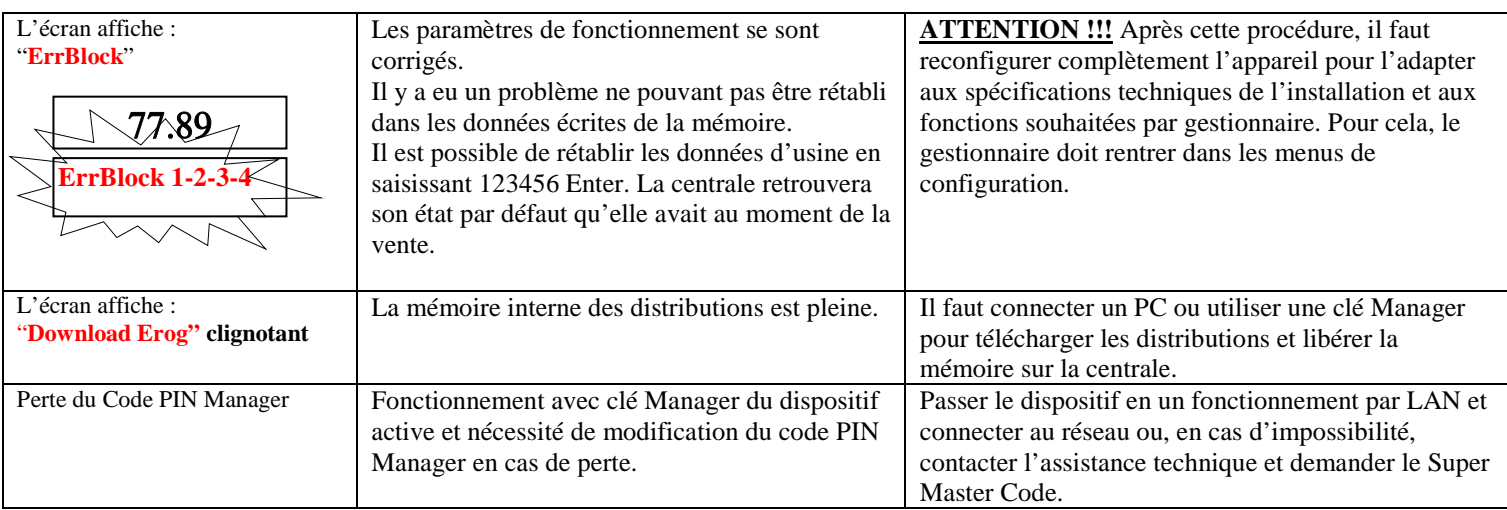

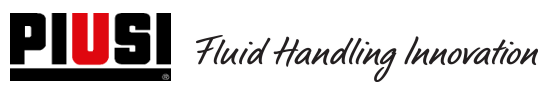

**- 59 - M 0269 E FR** 

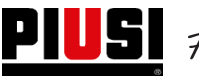

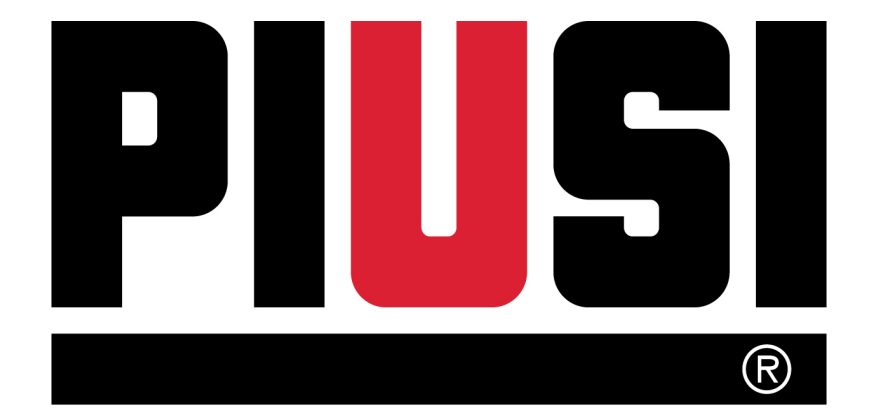

Fluid Handling Innovation

**© PIUSI S.p.A.** 

Le présent document a été rédigé en faisant particulièrement attention à la précision des données qu'il contient. Toutefois, PIUSI S.p.A. n'assume aucune responsabilité en cas d'éventuelles erreurs et omissions.